# 4 ログイン

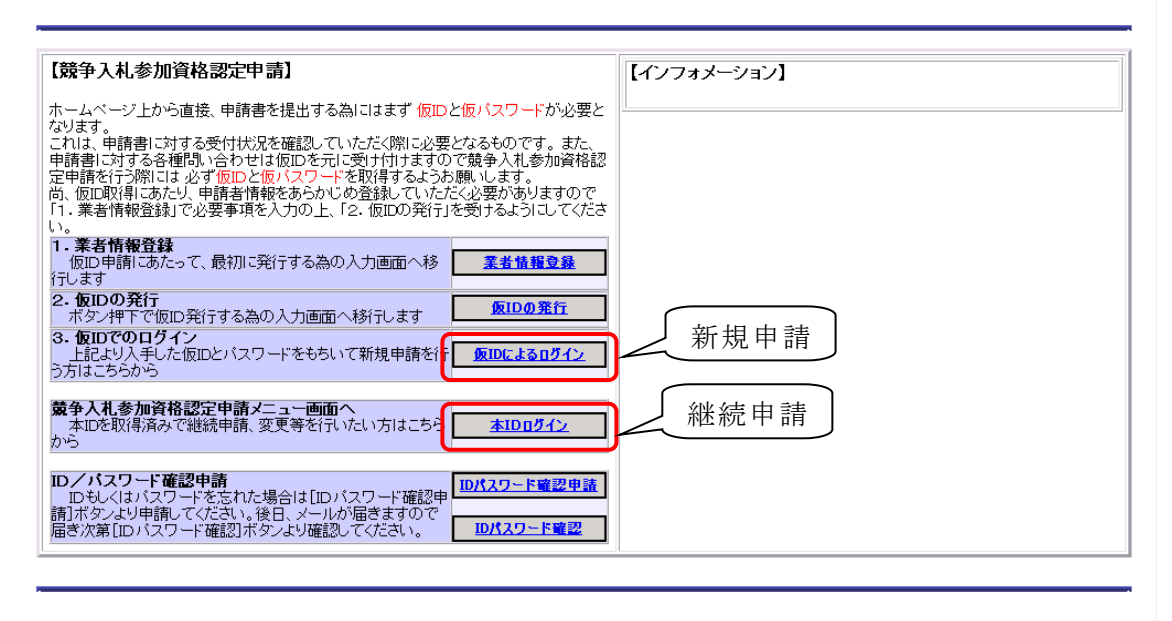

# 競争入札参加資格認定申請 インターネット受付について

本ID(新規申請の場合は仮ID)とパスワードを使って、資格申請システムにログインします。 新規申請の場合は、「仮IDによるログイン」ボタンをクリックしてください。 継続申請の場合は、「本IDログイン」ボタンをクリックしてください。

# 4.1 ログイン画面

【仮IDログイン(新規申請)】

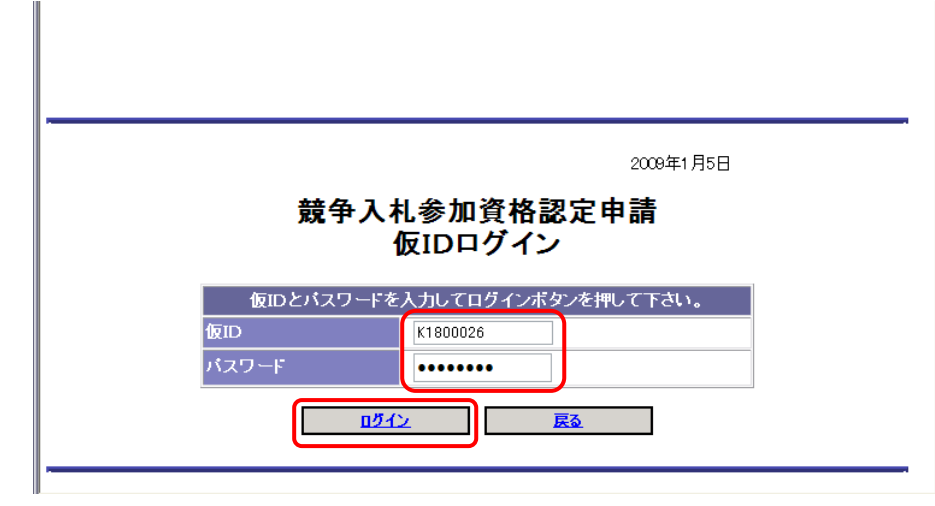

【本IDログイン(継続申請)】

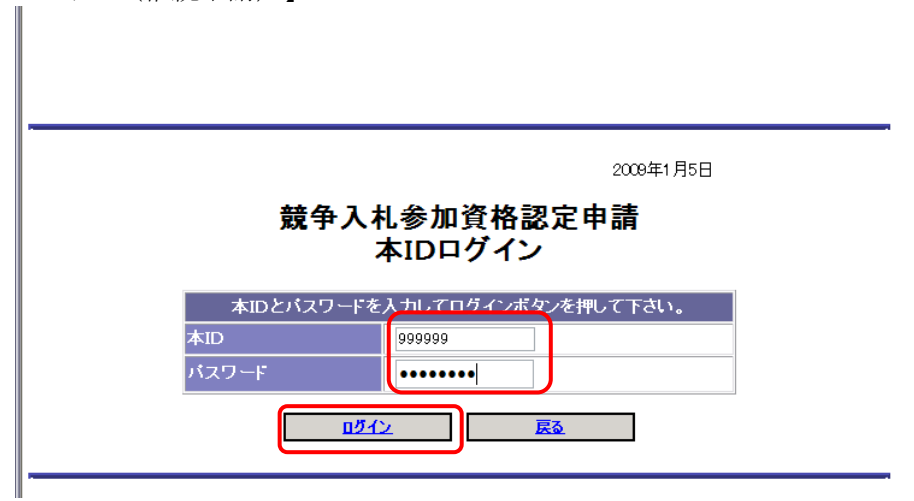

「仮ID」または「本ID」および「パスワード」を入力し、ログインします。 パスワードは、大文字と小文字を別の文字として扱いますので、ご注意ください。 なお、仮IDの先頭文字は大文字の「K」、パスワードの先頭文字は大文字の「P」です。

※IDおよびパスワードを忘れてしまった時は、別の操作マニュアル「パスワード変更/メールアドレス 変更/パスワード確認申請編」→「3 パスワード確認申請」をご参照ください。

# 4.2 入札参加資格申請メニュー画面

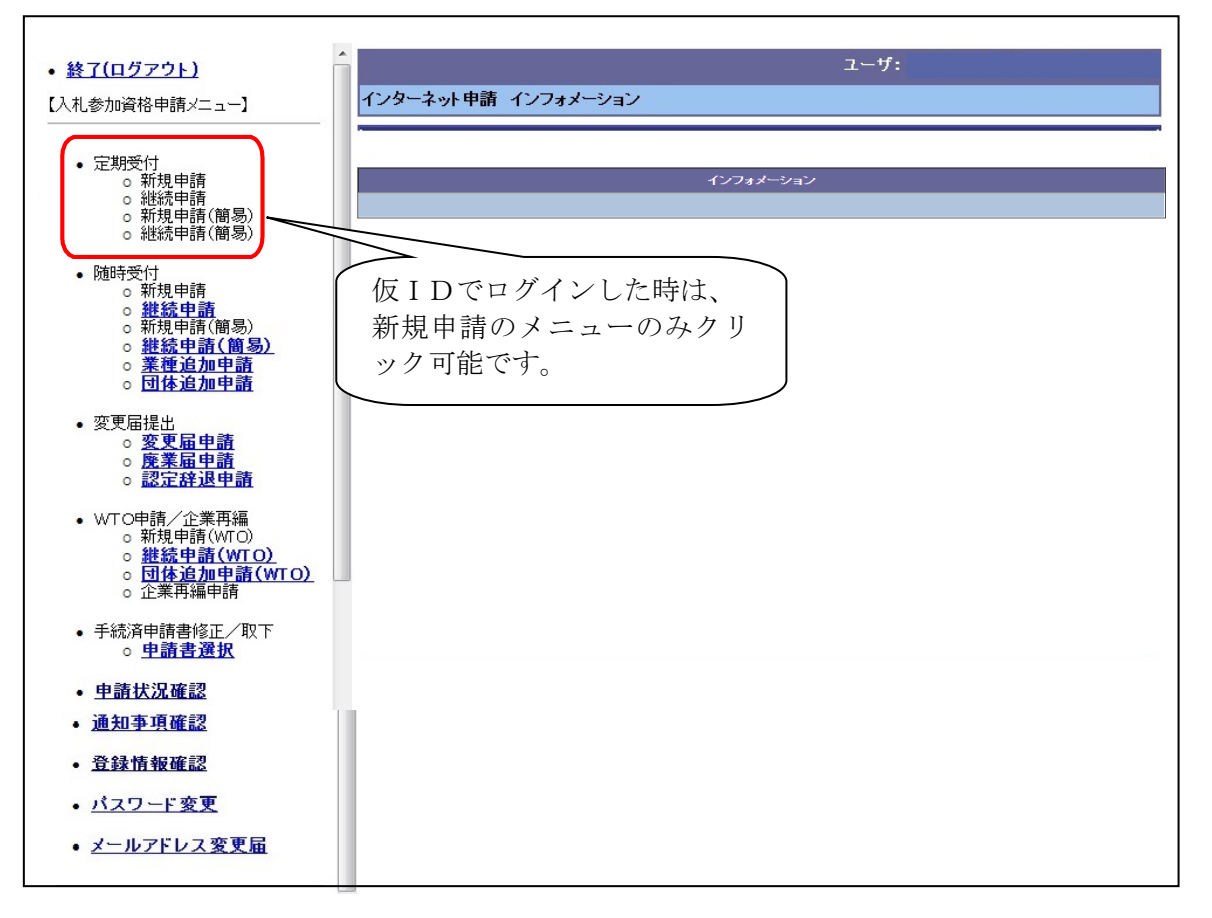

定期受付の希望する申請メニューをクリックします。

簡易申請の場合は、「新規申請(簡易)」(継続申請の場合は「継続申請(簡易)」)を選択し ます。

簡易申請について

# 簡易申請とは、一般委託及び物品に限り、専ら小規模な業務委託や小額の物品購入など を対象とした、通常より簡便な方法による申請です。

簡易申請を選択すると、次のメッセージが表示されます。

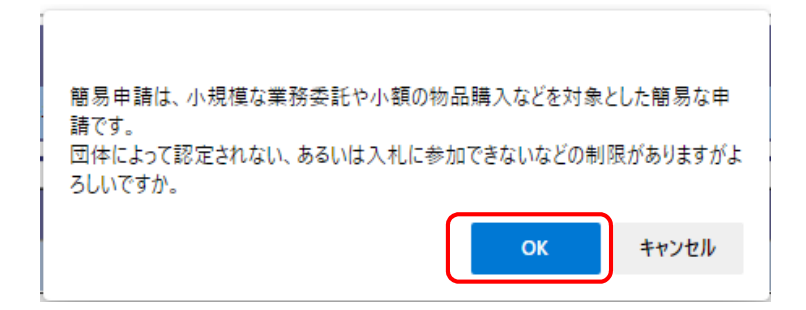

内容を確認した上で「OK」ボタンをクリックすると、画面右上に「【簡易】+業者名」と赤字 で表示されます。

簡易申請についての詳細は、「申請の手引き」の「第1編第2章1(9) 簡易な申請の資格要 件について」及び「資料編14 簡易申請、経常JV、実績加算の事業協同組合の認定取扱い状 況一覧表」をご覧ください。

## 4.3 申請前確認事項

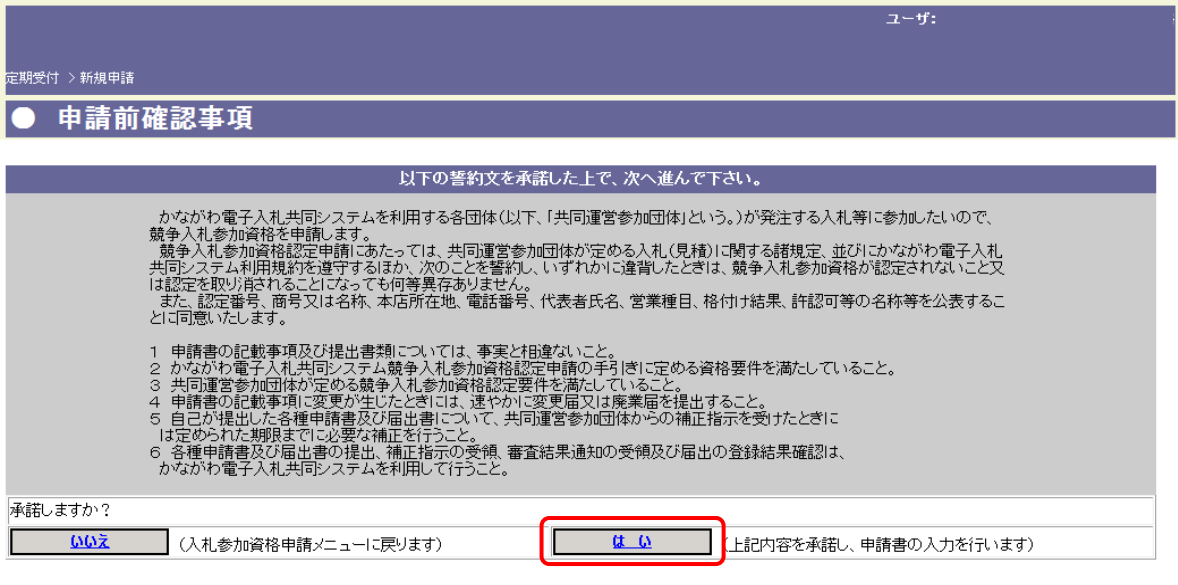

申請前確認事項が表示されます。確認事項の記載内容をよく読んでいただいた上で、承諾するか 否かを「はい」または「いいえ」ボタンをクリックして回答してください。 「はい」ボタンをクリックすると、申請書の入力画面が表示されます。

# 5 申請書入力操作における共通事項

申請書を入力する前に、申請書の各画面共通の操作について説明します。

# 5.1 申請画面タブ

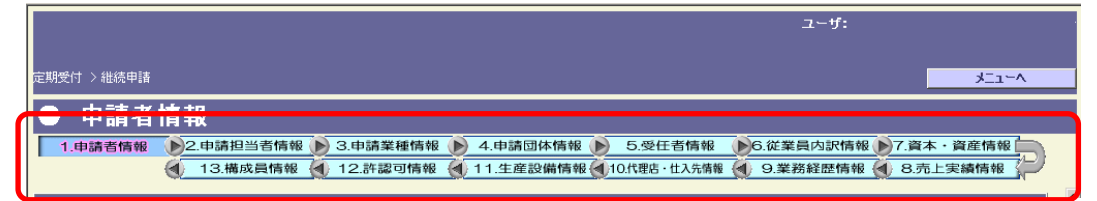

申請書作成画面が13画面あるため、複数の画面を1つのウインドウ内で切り替えることができ るようになっています。画面名のボタンをクリックすると、該当する画面が表示されます。 なお、次の表のとおり、申請種別によって入力が必要な画面が異なります。

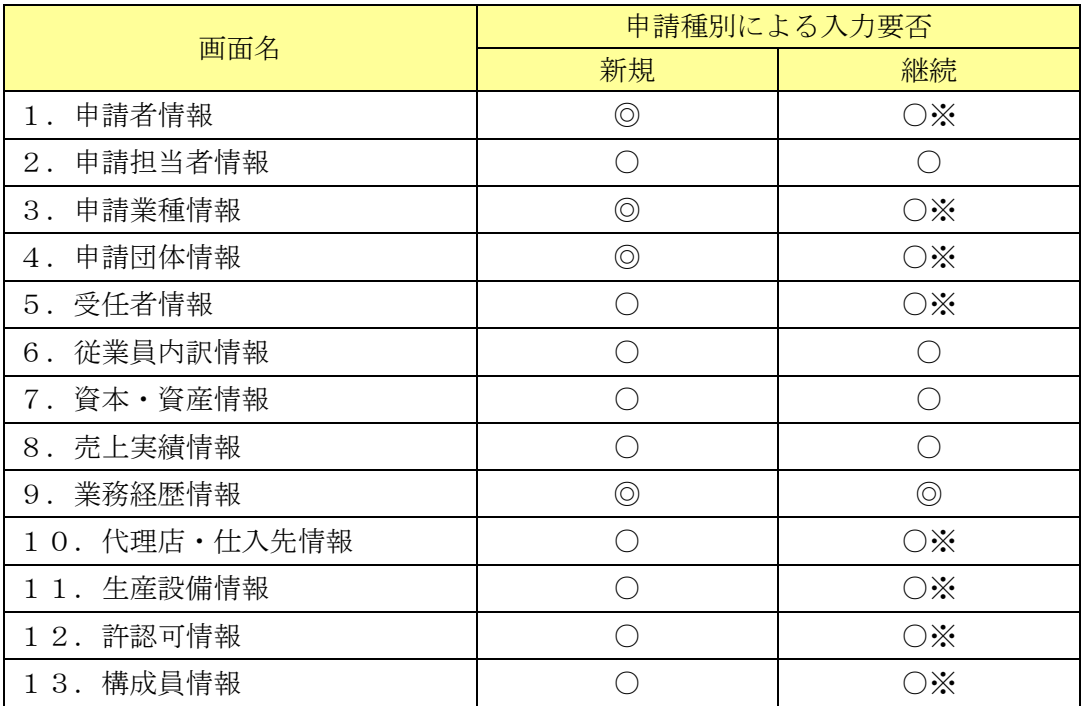

◎…要入力画面 ○…申請内容によっては要入力画面 ※直近の認定情報を申請情報として初期表示します。

## 5.2 メニューに戻る

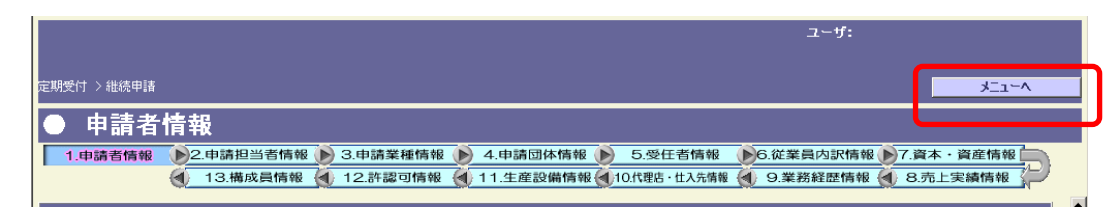

「メニューへ」ボタンをクリックすると、入札参加資格申請メニュー画面に戻ります。 なお、申請書入力中にこのボタンを使用した場合、申請書の作成は中断され、作成中の申請書デ ータは保存されません。

申請書データを保存する場合は、「入力内容保存」ボタンをクリックします。

## 5.3 申請書データの保存

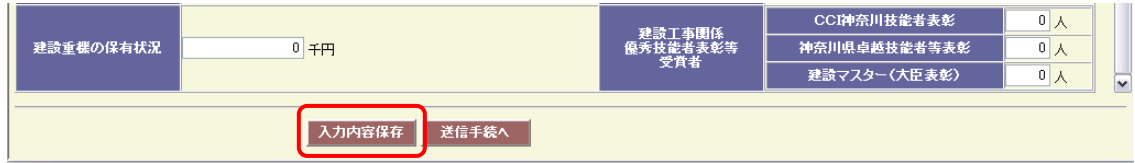

各申請書画面の入力途中で「入力内容保存」ボタンをクリックして、それまで入力した内容を保 存することができます。

画面を開いたまま何の操作も行わない状態で30分間放置すると、セキュリティのため、自動的 にシステムとの接続が切断されます。

この場合、入力途中の内容が無効となってしまいますので、こまめに「入力内容保存」ボタンを クリックして入力した内容を保存することをお勧めします。

※業種区分が入力されていないと、保存することができません。

保存した申請書は、「手続済申請書修正」の「申請書選択」から修正できます。

# 5.4 申請書の送信

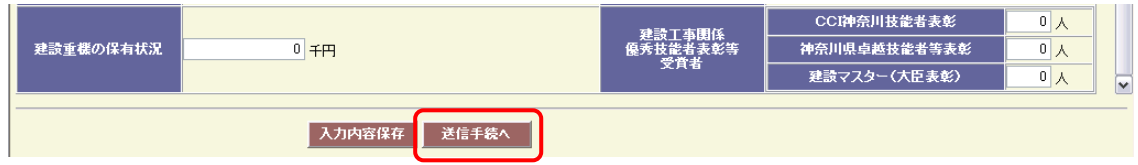

「送信手続へ」ボタンをクリックすると、「申請内容確認画面」が表示されます。 申請書を確認後、「送信」ボタンをクリックしてデータを送信します。 ※入力内容を保存しただけでは、データは送信されませんので、ご注意ください。

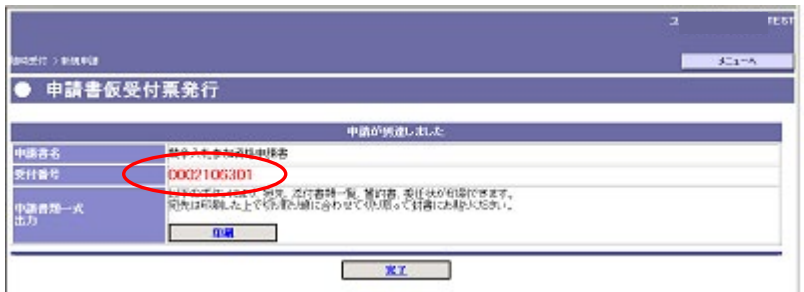

データが正しく送信されると申請書仮受付票発行画面が表示され、「受付番号」が画面に表示さ れます。

データの送信を行ってからしばらくすると、受け付けた旨を通知するメールが、申請者及び申請 手続担当者あてに送付されます。通知メールには「受付番号」が記載されています。

※このメールは、競争入札参加資格申請の認定をしたというメールではありません。 競争入札参加資格は、申請書データがコンピュータに到達し、その他の必要な書類(紙、データ) が「入札参加資格共同受付窓口」に到着した後、神奈川県が行う共通部分や、市町村等が行う固 有部分についての審査が完了すると、認定されます。

# 5.5 申請書データの修正

保存した申請書データを修正するには、手続済申請書修正/取下「申請書選択」をクリックしま す。

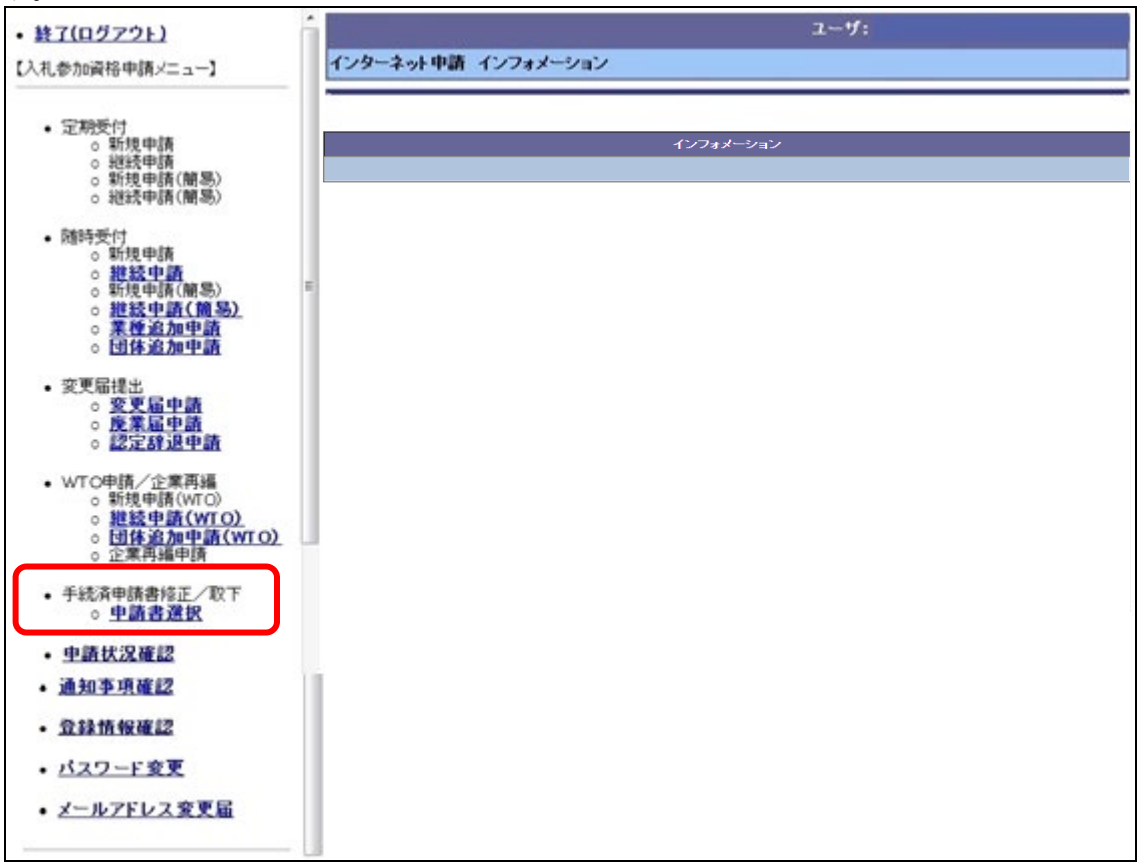

申請書修正/取り下げ 申請書選択画面が表示されますので、申請書類選択欄を選択し、「修正 実行」ボタンをクリックしてください。

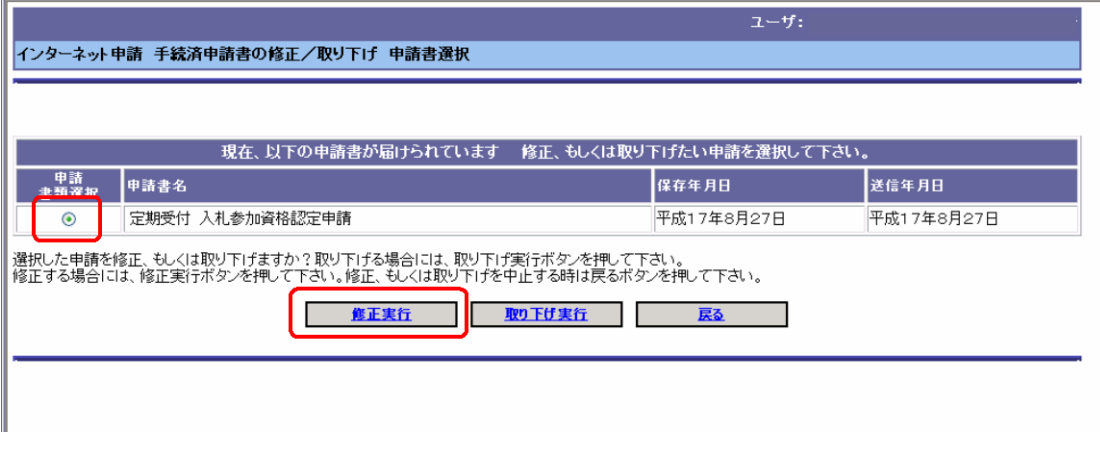

審査中(送信済み)の申請書を修正実行すると、「修正実行」をクリックした時点で、 データの状態が作成中(送信前)に戻ってしまいます。そのため、「修正実行」をクリ ックした時は、修正後に必ずもう一度送信を行ってください。

## 5.6 送信後の状況確認

提出した申請書を確認したい場合には、「入札参加資格申請メニュー」の「申請状況確認」で確 認してください。

データを送信した後、「入札参加資格申請メニュー」の「手続済申請書修正/取下」の「申請書 選択」から「修正実行」を選択し入力画面を開いてしまうと、データの状態が「審査中」(送信 済み)から「作成中」(送信前)に戻ってしまいます。そのため、修正実行をクリックした時は、 必ずもう一度データを送信してください。

再送信していただくと、再び「審査中」になります。

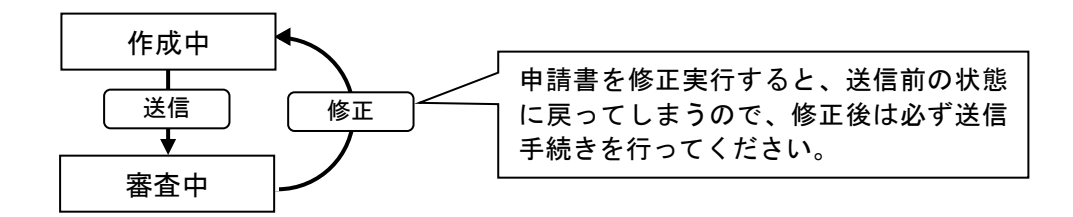

# 5.7 複数の申請書を提出する場合

同じ名簿登載年度の新規申請、業種追加申請、団体追加申請、変更届等は1つの申請が認定(変 更届の場合は受理)されるまで、次の申請(届出)をすることはできません。

(例)

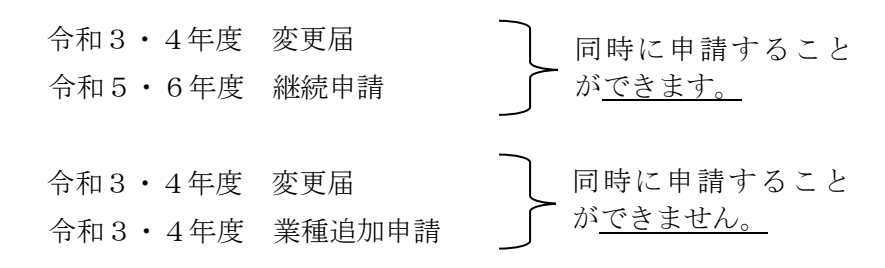

既に申請中のデータがある場合には、「他の届出があるため申請できません。」というメッセー ジが表示されます。

審査中の申請(届出)が認定(手続終了)となってから、次の申請(届出)を行ってください。

# 6 申請書入力(作成)

画面の構成は次のとおりです。

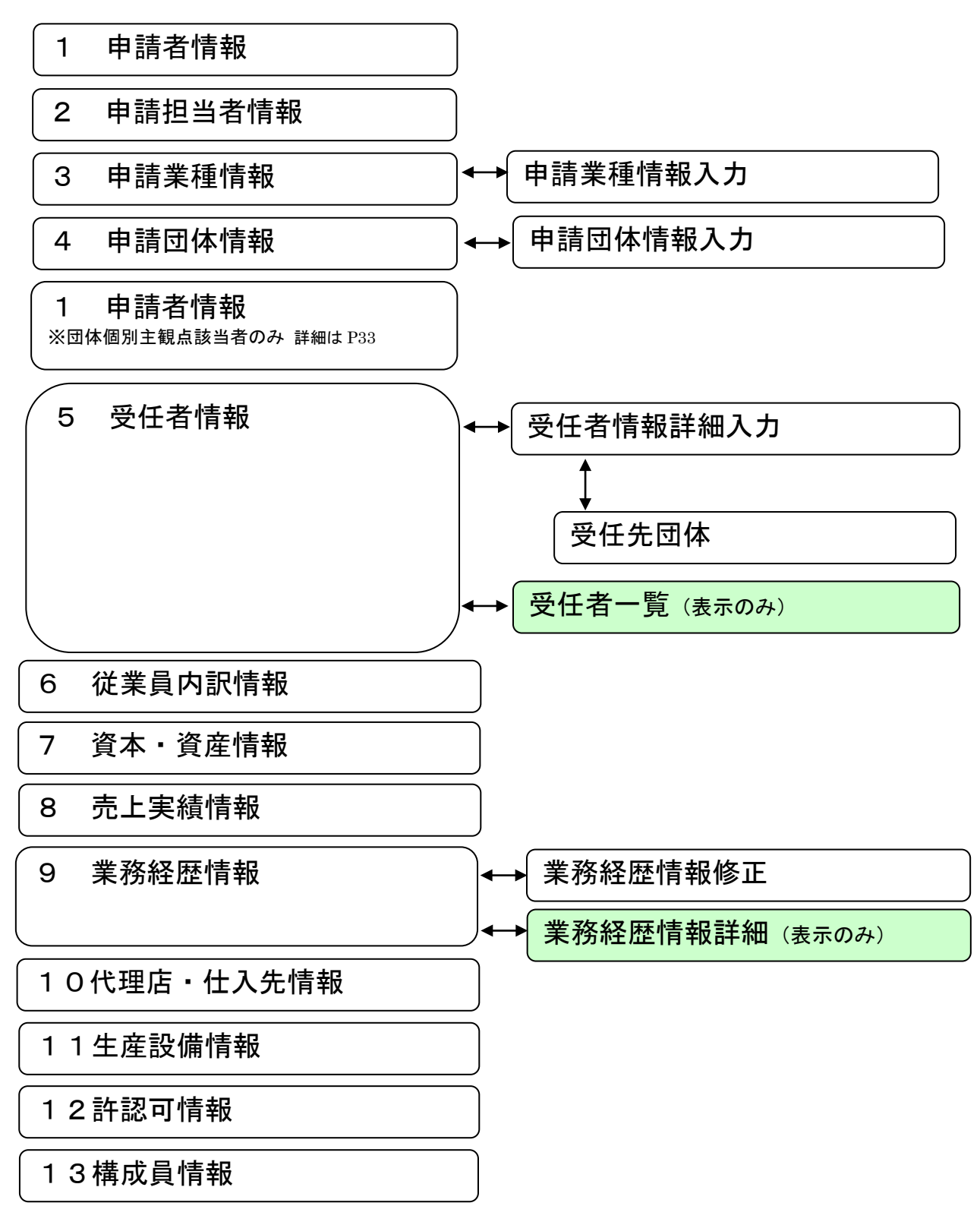

※申請種別によって入力が必要な画面が異なります。(「5.1 申請画面タブ」参照)

# 6.1 申請者情報

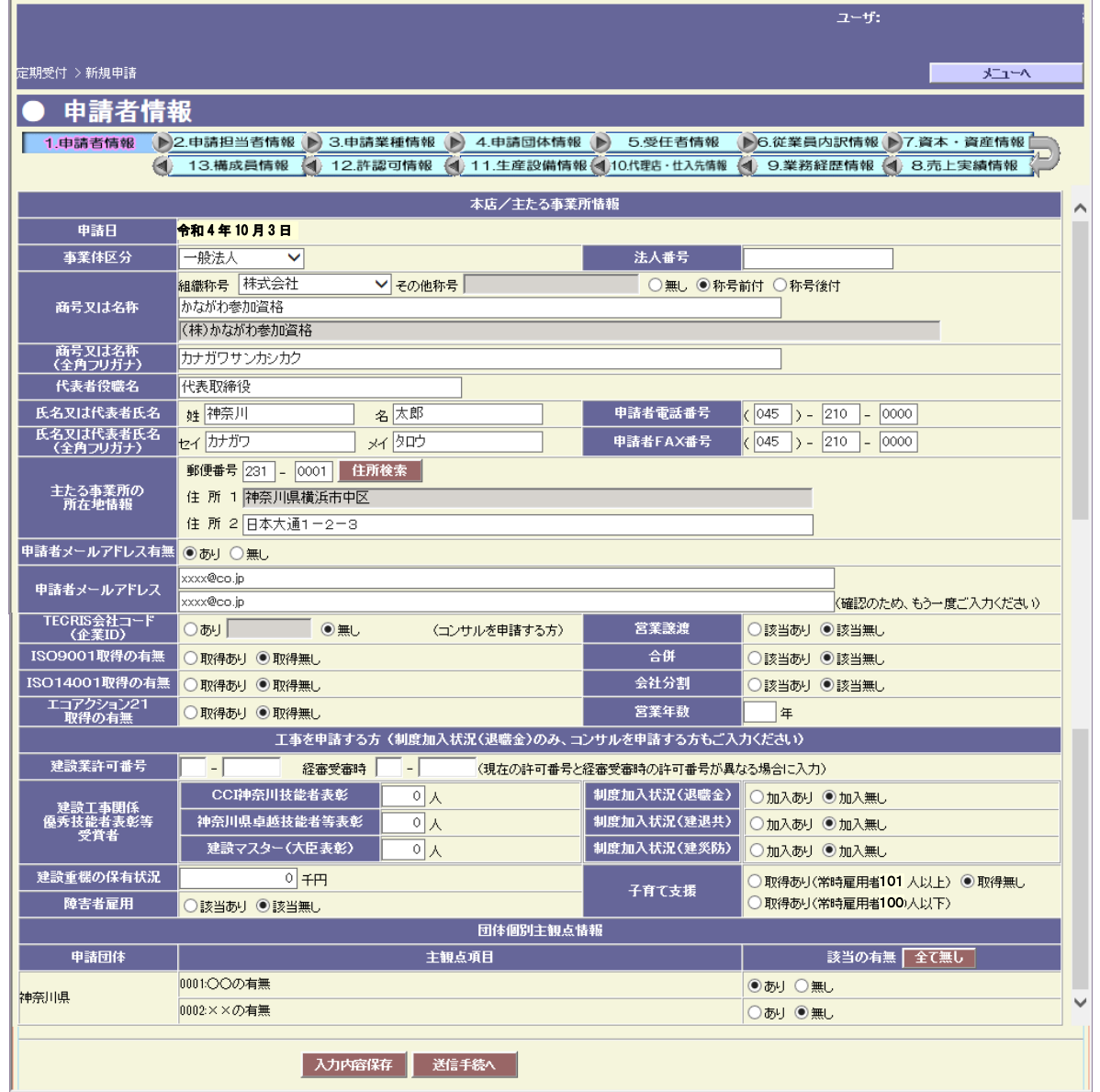

申請者情報は、本店又は主たる事業所の情報(申請する事業者の商号(会社名)や代表者名等) を入力します。

## 新規申請時の注意点

業者情報登録の画面で入力した内容が引き継がれて表示されますが、この時点で内容を変更して 申請しても差し支えありません。

# 継続申請時の注意点

直近の認定内容を表示しますので、確認の上、相違があれば修正してください。 ただし、営業年数は空欄となっているので、申請時点の年数を入力してください。

# 本店/主たる事業所情報

#### 事業体区分

「一般法人」、「個人事業者」、「経常JV」、「事業協同組合」、「官公需適格組合」から事業体区分 を選択してください。

※「経常JV」「事業協同組合」「官公需適格組合」を選択する場合は「申請の手引き」に記載さ れている資格要件等をご確認ください。

#### 法人番号

法人番号指定通知書に記載されている会社法人番号を入力してください。

※国税庁法人番号公表サイト(<https://www.houjin-bangou.nta.go.jp/>)でも確認すること ができます。

#### 商号又は名称

・組織称号

該当する組織称号を選択してください。

一覧にない組織称号のときは、その他称号の欄に称号を入力してください。

・称号前後

組織称号を、商号の前に付ける場合は「称号前付」、商号の後に付ける場合は「称号後付」、不 要な場合は「無し」を選択します。

・商号又は名称

○法人事業者の場合

商業登記簿謄本に記載されている商号を入力してください。

#### 組織称号は入力不要です。 例:(株)かながわ申請→かながわ申請

○個人事業者の場合

商号、名称又は屋号等を入力してください。

#### 商号又は名称(フリガナ)

全角カタカナで入力してください。 組織称号(カブシキガイシャ等)は入力不要です。例:(株)かながわ申請→カナガワシンセイ

#### 代表者役職名

○法人事業者の場合 役職名を入力してください。 ○個人事業者の場合 「代表」と入力してください。

#### 氏名又は代表者氏名

○法人事業者の場合 商業登記簿謄本に記載されている法人等代表者氏名を入力してください。 ○個人事業者の場合 事業主氏名を入力してください。

#### 氏名又は代表者氏名(フリガナ)

フリガナは全角カタカナで入力してください。

#### 申請者電話番号

#### 申請者FAX番号

連絡先の電話番号及びFAX番号を入力してください。

#### 主たる事業所の所在地情報

・郵便番号

主たる事業所の郵便番号を入力し、住所検索ボタンをクリックしてください。 ※事業所郵便番号は利用できません。事業所所在地の地域の郵便番号を入力してください。

住所検索結果画面が表示されます。該当する住所を選択し、「確定」ボタンをクリックしてくださ い。

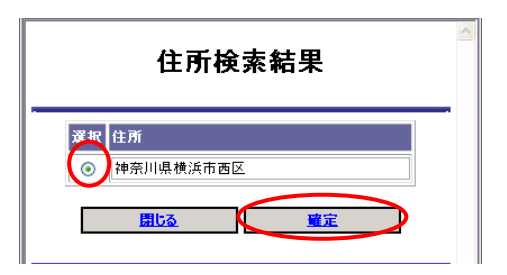

・住所1

選択した住所が反映されます。

なお、反映される住所は市区町村名までです。

・住所2

住所1の後の住所(主たる事業所の所在地の字名、地番、方書、ビル名称等)を入力してくだ さい。

※数字は算用数字で入力し、「一(全角マイナス)」を用いて区切って入力してください。

例:住所1 「神奈川県横浜市中区」 住所2 「本町2-22」

#### 申請者メールアドレス有無

申請者メールアドレスの有無は、「あり」で登録してください。 申請者メールアドレスは、代表者の個人アドレスである必要はありません。

#### 申請者メールアドレス

登録していただいたメールアドレスあてには、今回の申請手続に関する連絡の他に、次回の更新 等のお知らせメールを送付させていただきます。

#### TECRIS会社コード(企業ID)(コンサルを申請する場合に入力してください。)

一般財団法人日本建設情報総合センターが付与した会社コード(0を含めた8桁)又は企業ID (Cを含めた10桁)の番号です。該当する方は入力してください。

### ISO9001取得の有無(工事もしくはコンサルを申請する場合のみ入力してください。)

主たる事業所が、申請時現在有効である、ISO9001の資格の認証を取得している場合に「取 得あり」を、ないときは「取得無し」を選択してください。

#### ISO14001取得の有無

主たる事業所が、申請時現在有効であるISO14001の資格の認証を取得している場合に「取 得あり」を、ないときは「取得無し」を選択してください。

#### エコアクション21取得の有無

主たる事業所が、申請時現在有効である、一般財団法人 持続性推進機構が実施するエコアクショ ン 21 認証を取得している場合に「取得あり」を、ないときは「取得無し」を入力してください。

#### 営業譲渡

申請日から 1 年以内に営業譲渡があった場合に「該当あり」を選択してください。

合併

申請日から 1 年以内に合併があった場合に「該当あり」を選択してください。

#### 会社分割

申請日から 1 年以内に会社分割があった場合に「該当あり」を選択してください。

#### 営業年数

事業開始日から申請日現在までの経過年数を入力してください。 なお、当該事業を中断した期間は控除してください。経過年数、中断期間とも1年未満は切り捨 てて計算してください。

# 工事・コンサルを申請する方

工事を申請する方は、次の項目についても入力してください。

#### ※コンサルを申請する方は、次のうち制度加入状況(退職金)のみ入力してください。

#### 建設業許可番号

取得している建設業許可番号を入力してください。

- ・最初の2ケタ・・・許可行政庁のコード番号です。(年度ではありません。) (例:神奈川県知事許可は「14」、国土交通大臣許可は「00」)。
- ・次の6ケタ・・・個別の許可番号です。 (番号が6ケタでない場合は、番号の前に「0(ゼロ)」を入力してください。例:許可番号が 54321 番の 方は「054321」と入力してください)。
- ○「経常JV」で申請される場合 幹事会社の建設業許可番号を入力してください。
- ○「事業協同組合」、「官公需適格組合」で申請される場合 組合として取得している建設業許可番号を入力してください。

#### 建設業許可番号(経審受審時)

許可換え等により経審受審時と許可番号が異なる時に、経営規模等評価結果(総合評定値)通知 書に記載された許可番号を入力してください。

#### 建設工事関係優秀技能者表彰等受賞者

- ・CCI神奈川技能者表彰 2022(令和4)年3月末時点でのCCI神奈川技能者表彰の人数を入力してください。
- ・神奈川県卓越技能者表彰 2022(令和4)年3月末時点での神奈川県卓越技能者表彰の人数を入力してください。
- ・建設マスター(大臣表彰) 2022(令和4)年3月末時点での建設マスター(大臣表彰)の人数を入力してください。

#### 建設重機の保有状況

令和3年4月1日~令和4年3月31日までの間に到来した決算における貸借対照表に基づき、 建設重機の減価償却の残存価額を千円単位で入力してください。

※神奈川県と防災協定等(令和4年4月 1 日時点において有効なもの)を締結し、地震、風水害及 びその他の災害応急工事等に24時間体制で備えている「県への貢献度加点業者」で、令和3年 4月1日から令和4年3月31日までの間に到来した決算における財務諸表において、固定資産 の「機械・運搬具」及び「工具器具・備品」の合計額(帳簿価額)が1,000万円以上の場合 のみ入力してください。

#### 障害者雇用

障害者雇用の状況について、該当の有無を選択してください。

対象となる場合は、次のとおりです。

- ・障害者の雇用の促進等に関する法律に基づく雇用義務のある場合(申請日直前の6月1日現在に おける常用雇用労働者の総数が43.5人以上の場合)には、同日現在、法定雇用率を超えて、 プラス1人以上障害者を雇用している場合(雇用率を達成しているだけでは対象となりません)
- ・同法に基づく雇用義務のない場合(申請日直前の6月1日現在における常用雇用労働者の総数が 43.5人未満の場合)には、障害者を1人以上雇用している場合

#### 制度加入状況(退職金) (工事もしくはコンサルを申請する場合に入力してください。)

次の 1~3 のいずれかに該当する場合に「加入あり」を、該当しない場合は「加入無し」を選択し てください。

- 1.中小企業退職金共済事業に加入している場合
- 2.特定退職金共済団体(所得税法施行令第 73 条第 1 項に基づく税務署長の承認がある団体。商 工会議所が主)に加入している場合
- 3. 会社内規による退職金制度(就業規則等に退職金規定があるもの等)を有する場合

#### 制度加入状況(建退共)

建設業退職金共済事業に加入している場合に「加入あり」を、加入していない場合は「加入無し」 を選択してください。

#### 制度加入状況(建災防)

建設業労働災害防止協会に加入している場合に「加入あり」を、加入していない場合は「加入無 し」を選択してください。

※「加入あり」を選択し、かつ受任者をおく場合は、本社及び受任者営業所が、それぞれの都道 府県の協会で加入している必要があります。

## 子育て支援

神奈川県子ども・子育て支援推進条例に基づく認証を受け、労働局に届け出ている一般事業主行 動計画策定・変更届の計画期間が過ぎていない場合に対象となります。

〈認証についての問合せ先〉

神奈川県福祉子どもみらい局子どもみらい部次世代育成課企画グループ(045-210-4690) HPアドレス https://www.pref.kanagawa.jp/docs/sy8/cnt/f6585/

#### 協力雇用主

申請日時点で横浜保護観察所の協力雇用主として登録を行っており、かつ、横浜保護観察所に証 明依頼書を提出した日から遡った2年間のうち、連続する3か月以上保護観察対象者等を雇用し た実績のある場合に対象となります。

〈制度についての問合せ先〉

神奈川県産業労働局労働部雇用労政課雇用対策グループ(045-210-5744)

HPアドレス https://www.pref.kanagawa.jp/docs/z4r/index.html

#### 女性活躍推進

女性活躍推進法による認定(えるぼし認定又はプラチナえるぼし認定)を取得している場合に対 象となります。

〈制度についての問合せ先〉

神奈川県福祉子どもみらい局共生推進本部室男女共同参画グループ(045-210-3640)

# 団体個別主観点情報

表示された主観点項目について、該当があった場合に「あり」を、ない場合は「無し」を選 択してください。

※「3.申請業種情報」及び「4.申請団体情報」を入力した後に表示されるため、当初の画面 では表示されません。

また、申請先の団体から確認させていただく主観点項目がない場合も画面には表示されません。 ※団体個別主観点は申請業種や申請先団体によって異なります。内容についてのお問い合わせ先 は申請先団体です。

# 6.2 申請担当者情報

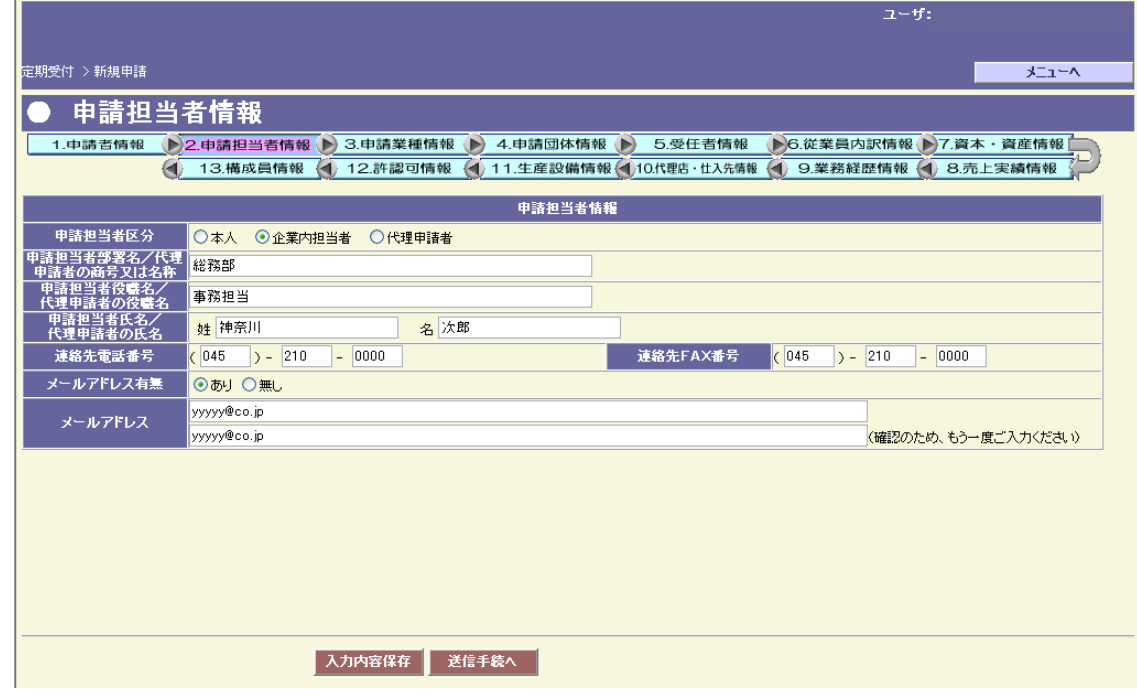

申請担当者情報は実際に申請事務を担当する担当者の情報を入力します。

ここで登録された方あてに申請手続きに関するお問い合わせをさせていただきます。

## 新規申請時の注意点

業者情報登録の画面で入力した内容が引き継がれて表示されますが、この時点で内容を変更して 申請しても差し支えありません。

# 申請担当者情報

#### 申請担当者区分

- ・代表者本人の場合→「本人」を選択してください。 「本人」を選択した場合は、以降「申請担当部署」~「申請担当者メールアドレス」までが入力 不要となります。
- ・社内の担当者の場合→「企業内担当者」を選択してください。
- ・行政書士及び行政書士法人の場合→「代理申請者」を選択してください。

### 申請担当者部署名/代理申請者の商号又は名称

申請内容の問い合わせ先となりますので、問い合わせに対応できる方を入力してください。 行政書士及び行政書士法人の方が代理申請される場合は、行政書士事務所等の名称を入力してく ださい。

## 申請担当者役職名/代理申請者の役職名

- ・社内の担当者が申請される場合で、役職がない場合は「事務担当」と入力してください
- ・行政書士及び行政書士法人の方が代理申請される場合は、「行政書士」と入力してください。

## 申請担当者氏名/代理申請者の氏名

申請担当者(代理申請者)の氏名を入力してください。ここで登録された方あてに申請手続きに 関するご連絡やお問い合わせをさせていただきます。

## 連絡先電話番号

### 連絡先FAX番号

連絡先の電話番号及びFAX番号を入力してください。

## メールアドレス有無

メールアドレスの有無を選択してください。

## メールアドレス

「あり」を選択した場合は、メールアドレスを入力してください。

※代理申請の場合、申請担当者メールアドレスは認定のお知らせまで有効です。

※行政書士及び行政書士法人が代理申請される場合は、「競争入札参加資格認定申請に関する代理人の委任 状」の提出が必要です。

「競争入札参加資格認定申請に関する代理人の委任状」は、「かながわ電子入札共同システム」のホーム ページにあります。ダウンロードして使用してください。

## 6.3 申請業種情報

#### 6.3.1 申請業種情報

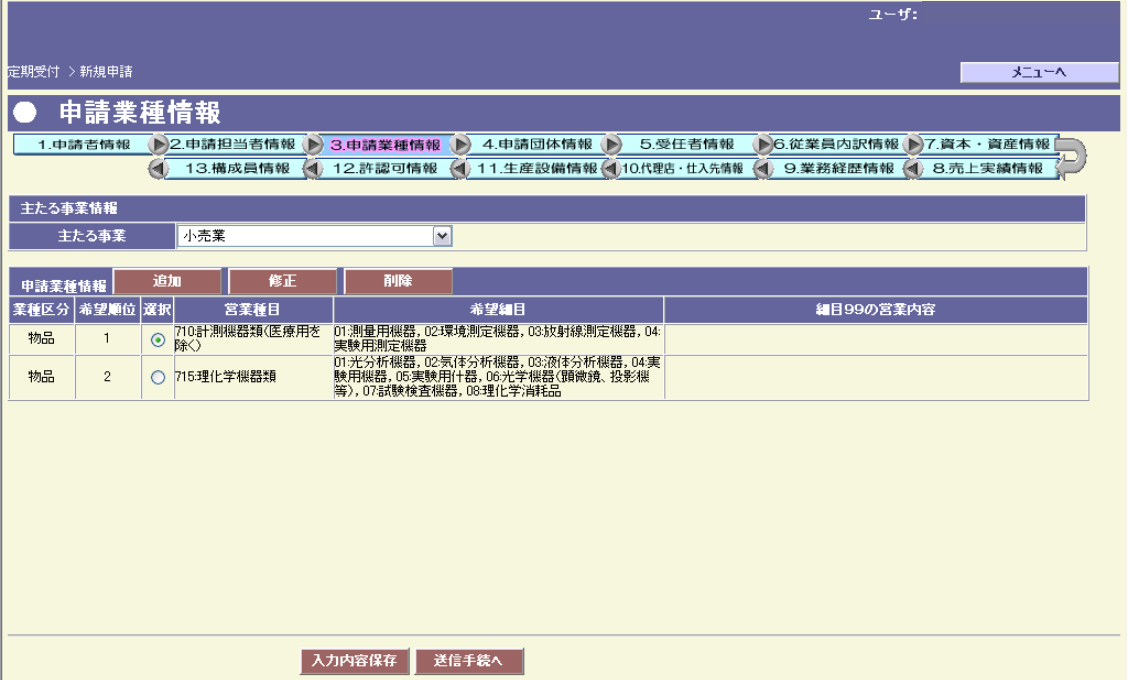

申請する業種及び営業種目の情報を入力します。

希望順位は入力順につけられます。最初に入力した営業種目が1位となり、次に入力した営業種 目が2位となります。

希望順位を変更する場合は、一旦削除して入力し直してください。

また、工事・コンサルは希望順位を登録営業種目数に読みかえてください。

#### 継続申請時の注意点

直近の認定内容を表示しますので、確認の上、相違がある場合には、修正してください。

#### 主たる事業

申請する業種や営業種目の希望順位にかかわらず、申請者の企業活動(事業)として中心の事業 に該当するものを一つ選択してください。

#### 追加ボタン

申請営業種目を入力する場合は、「追加」ボタンをクリックして、申請業種情報入力画面を表示し、 入力をしてください。

#### 修正ボタン

申請営業種目を修正する場合は、修正する営業種目の選択欄を選択し、「修正」ボタンをクリック して、申請業種情報入力画面を表示し、修正してください。

#### 削除ボタン

申請営業種目を削除する場合は、削除する営業種目の選択欄を選択し、「削除」ボタンをクリック します。

## 6.3.2 申請業種情報入力

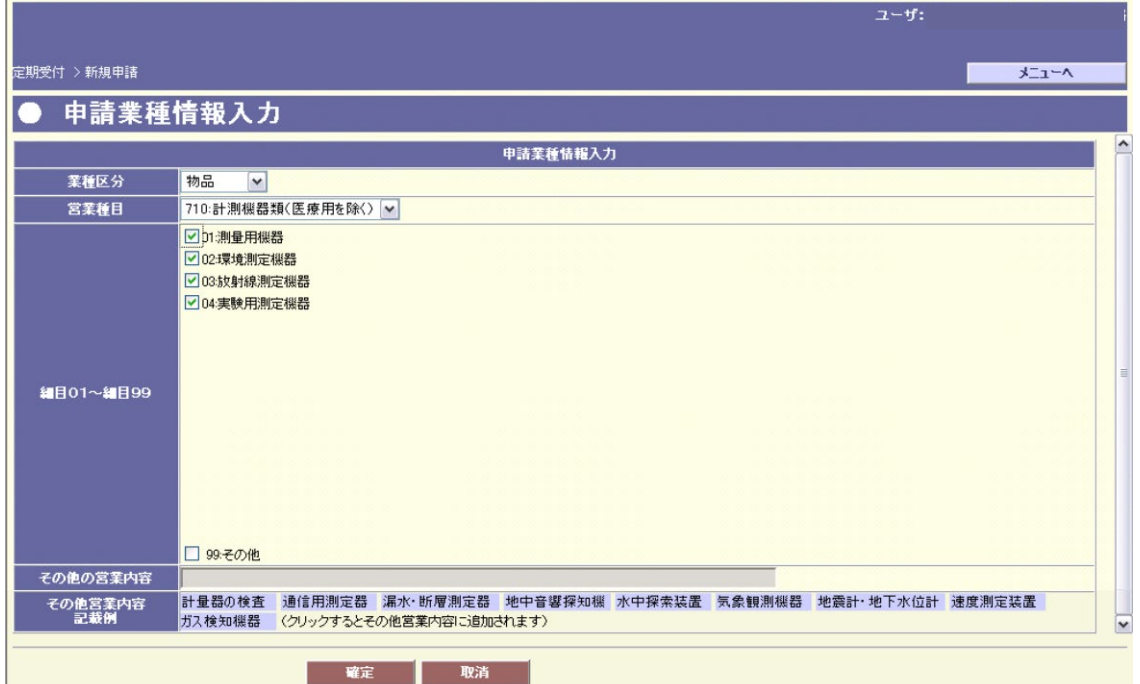

申請業種情報は申請する営業種目及び細目を入力します。

1つの営業種目情報を入力後、「確定」ボタンをクリックしてください。申請業種情報画面へ戻 ります。

# 継続申請時の注意点

直近の認定内容を表示しますので、確認の上、相違があれば修正してください。

# 申請業種情報入力

### 業種区分

申請する業種区分を「工事」「コンサル」「一般委託」「物品」の中から選択します。

### 営業種目

申請する営業種目及び細目をリストから選択して入力します。 (営業種目及び細目の一覧については、「申請の手引き」を参照してください。)

〇工事及びコンサル

工事は全29営業種目まで、コンサルは全24営業種目まで申請できます。 細目の登録は、施工実績を有することが条件となっています。 なお、細目は団体によっては入札参加条件として利用することがありますので、施工実績があ る場合には必ず登録してください。

〇一般委託及び物品

それぞれ10営業種目まで申請できます。 細目の登録は必須です。必ず1つ以上の細目を選択してください。

## その他の営業内容

希望する細目が一覧にない場合に、営業内容を入力できます。 ※入力可能文字数は全角40文字以内です。

「99その他」のチェックボックスをクリックして、チェックを入れます。 「その他の営業内容」が入力できるようになりますので、入力してください。 なお、入力方法はテンプレートから入力する方法と自由に文言を入力する方法があります。

※テンプレート内容は「申請の手引き」の細目99「営業内容記載例」一覧に記載されています。

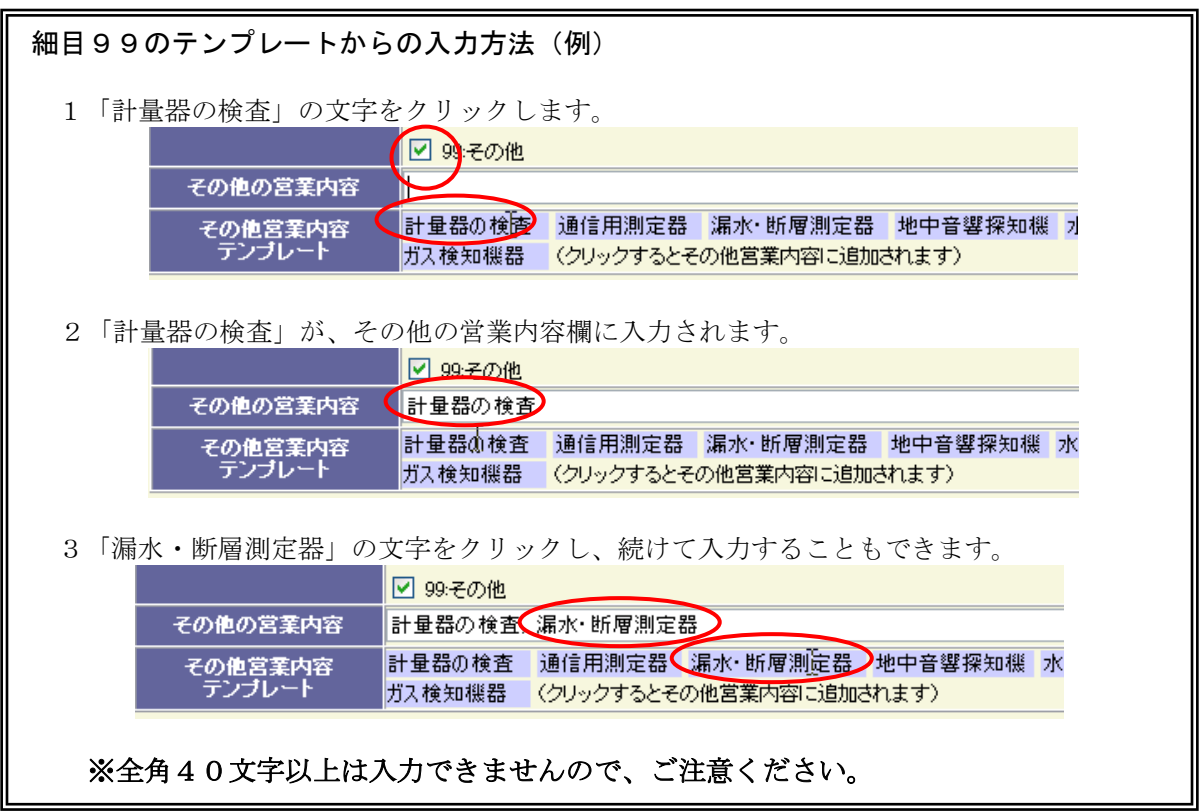

#### 営業種目入力にあたっての注意

① 物品「印刷関係」の営業種目について

印刷関係の営業種目(「600複写」「605オフセット印刷」「610軽印刷」「615端物 印刷」「620フォーム印刷」及び「625特殊印刷」)を申請する場合は、それぞれの営業種 目に対応する印刷機を自社で占有(リースを含む)していなければ、申請できません。 印刷業関係の申請をする場合は、生産設備情報画面で印刷機械関係の入力を行なってください。 なお、「605オフセット印刷」の細目「04CD-ROMプレス」は、印刷物に付随して発注 する場合に限ります。

② 物品「815石油類(店頭販売)」について

「815石油類(店頭販売)」を申請する場合は、給油設備を設置していなければ、申請できま せん。

③ 一般委託「425総合建物管理の委託」について

「425総合建物管理の委託」の業務を申請する場合は、併せて、営業種目「400庁舎建物又 はその敷地の維持管理に必要な清掃の請負」と「440警備・受付の委託」の登録が必要です。

④ 一般委託「535複写サービス提供業務の委託」について

細目「01複写サービス」とは、複写機が常に正常な状態で複写できるよう保守を行い、複写に 必要な複写用品(トナー、ドラム等)を供給し、1枚あたりの単価により料金を支払う契約です。

⑤ 一般委託「440警備・受付の委託」について

「プール監視」の業務を申請する場合は、「440警備・受付の委託」の細目「99その他」の 「体育施設・プール」で申請してください。

⑥ 一般委託「513土地家屋調査士業務」について

「513土地家屋調査士業務」を申請できる方は、個人事業主、土地家屋調査士法人、公共嘱託 登記土地家屋調査士協会のみです。

# 6.4 申請団体情報

## 6.4.1 申請団体情報

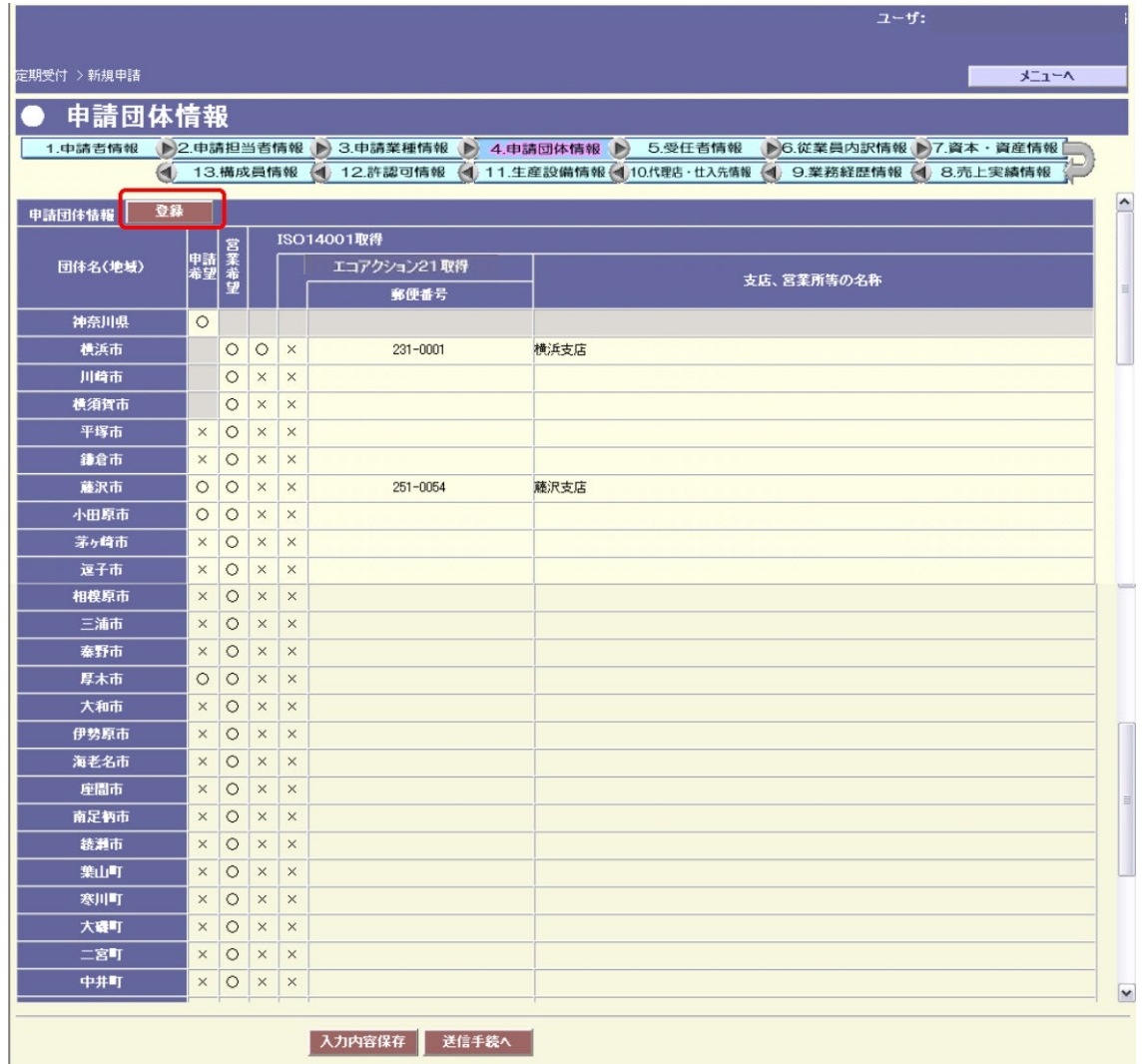

申請団体情報は申請する団体、営業地域及び営業所の情報を入力します。

新規に情報を入力するには、「登録」ボタンをクリックして申請団体情報入力画面を表示します。 登録後は、申請団体情報入力画面でチェックを入れた団体名(地域)の申請希望、営業希望、I SO14001取得及びエコアクション取得欄に「○」が表示されます。

## 6.4.2 申請団体情報入力

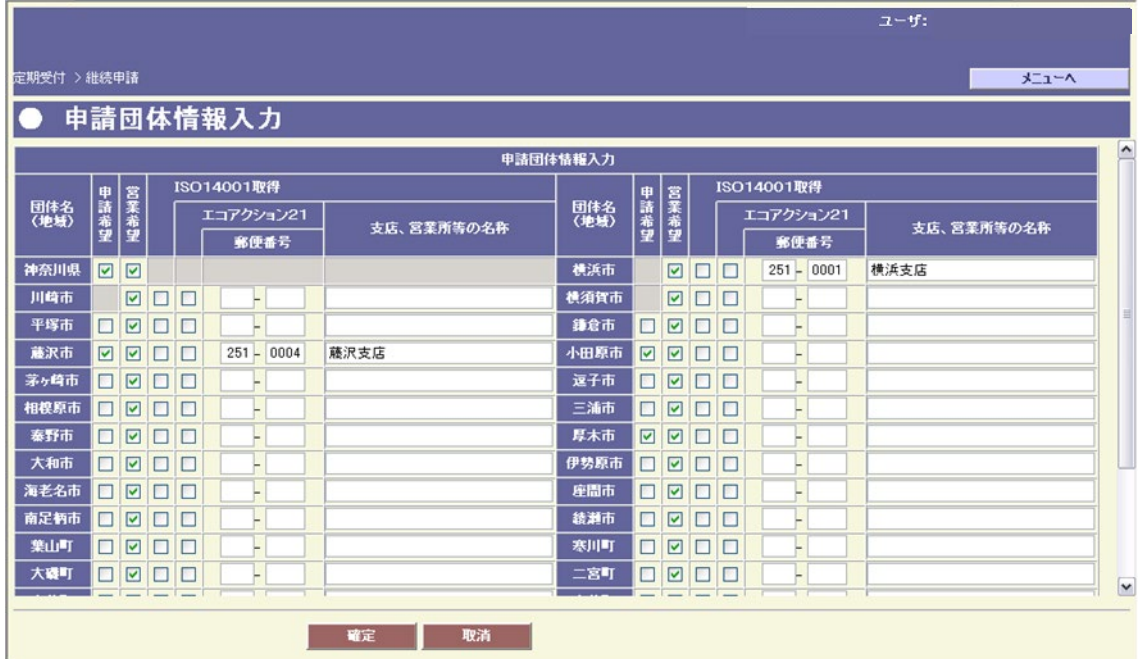

申請する団体、営業地域及び営業所の情報を入力します。

入力後、「確定」ボタンで、情報を確定し、申請団体情報画面へ戻ります。

## 継続申請時の注意点

直近の認定内容を表示しますので、確認の上、相違があれば修正してください。

## 団体追加申請時の注意点

現在の資格者名簿の認定内容を表示しますので、追加したい団体を登録してください。 なお、認定を削除したい団体がある場合には、認定辞退届を提出してください。

〇申請希望とは

申請希望とは、どこの市町村等の競争入札参加資格者名簿に登録の申請を希望するかということ です。申請希望をチェックする場合には、○○市(町・村)を○○市役所(町・村役場)として 考えて申請してください。

※申請を希望した市町村等にも、必要な書類を送付する必要があります。

〇営業希望とは

営業希望とは、県の本庁及び出先機関で、どの地域での営業取引を希望するかということです。 営業希望をチェックする場合には、○○市(町・村)を地域としての○○市(町・村)として考 えて申請してください。

選定条件や入札参加条件として使用される場合がありますので、当該地域における県機関からの 受注を希望する場合は必ず登録してください。

例えば、本庁で実施する指名競争入札に参加を希望する場合は、営業希望地域の横浜市の欄にチ

ェックを入れてください。また、出先機関での指名競争入札に参加を希望する場合は、当該機関 の所在地をチェックしてください。

なお、神奈川県全域を希望する場合は、全ての営業希望地域にチェックしてください。

# 申請団体情報入力

#### 申請希望

申請を希望する団体名にチェックをつけてください。 なお、申請希望欄にチェックした場合には、自動的に営業希望欄にもチェックが入ります。

#### 営業希望

営業を希望する地域にチェックをつけてください。

神奈川県全域を希望する場合は、神奈川県の営業希望の欄をクリックすると全ての地域にチェッ クをつけることができます。

選定条件や入札参加条件として使用される場合がありますので、当該地域における県機関からの 受注を希望する場合には、必ず登録してください。

※申請希望と営業希望については、前ページをご参照ください。

#### ISO14001取得

支店又は営業所が、申請時現在有効であるISO14001の資格の認証を取得している場合は、 該当する支店又は営業所のある地域にチェックをしてください。

#### エコアクション21取得

支店又は営業所が、申請時現在有効である、一般財団法人 持続性推進機構が実施するエコアクシ ョン21認証を取得している場合は、該当する支店又は営業所のある地域にチェックをしてくだ さい。

#### 郵便番号

支店、営業所の所在地の郵便番号を入力してください。 ※事業所郵便番号は利用できません。事業所所在地の地域の郵便番号を入力してください。

#### 支店、営業所等の名称

申請希望または営業希望にかかわらず、当該市町村に支店、営業所がある場合にその名称を入力 してください。

選定条件や入札参加条件として使用される場合がありますので、支店又は営業所がある場合には、 必ず入力してください。

## 6.5 受任者情報

## 6.5.1 受任者情報

# ★受任者を設定する場合のみ入力してください。

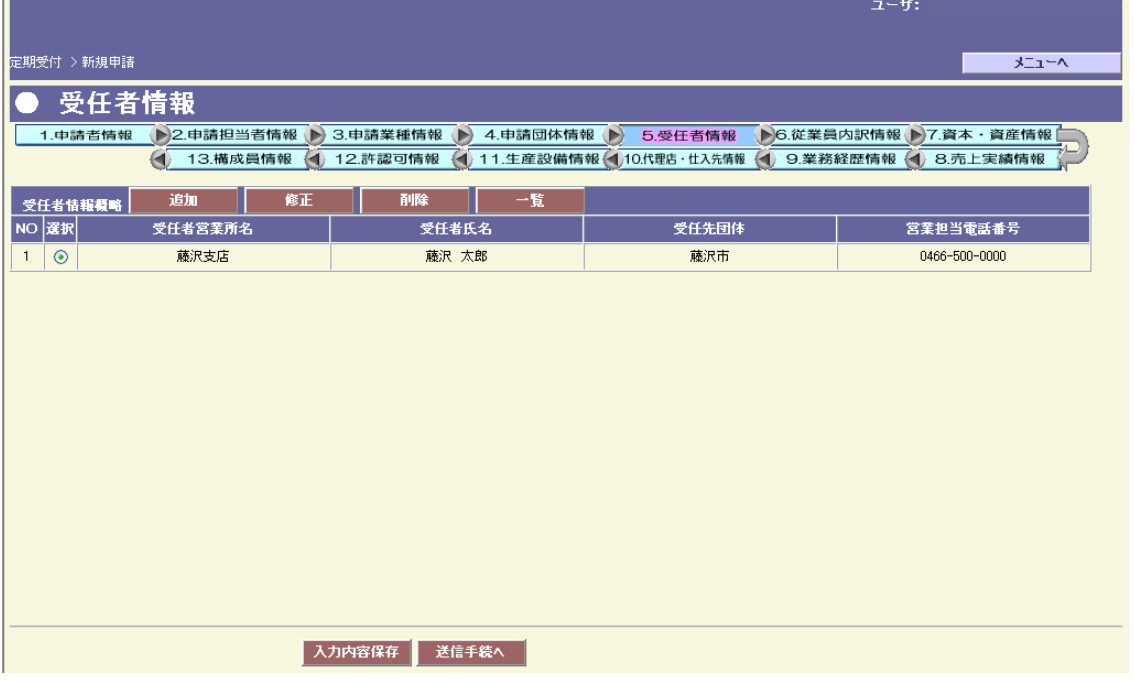

受任者情報は、受任者の受任地や受任先の情報を入力します。

## 継続申請時の注意点

直近の認定内容を表示しますので、確認の上、相違がある場合には、修正してください。

### 〇受任者とは

代表者に代わって、入札から契約締結行為を行う権限を持つ正規従業員(役員を含む)の方です。 (営業や入札事務の担当者という意味ではありません。)

団体ごと、業種区分(工事、コンサル、一般委託、物品)ごとに設定できます。

※神奈川県への申請の場合、県内に本社を置く申請者は、工事及びコンサルでは受任者の 設定はできませんので、ご注意ください。

※受任者(入札契約に関する代理人)を設定された場合は、「入札契約に関する代理人の委 任状」の提出が必要です。

「入札契約に関する代理人の委任状」は、「かながわ電子入札共同システム」のホームペ ージにあります。ダウンロードして使用してください。

# 追加ボタン

受任者を新規入力もしくは追加する場合は、「追加」ボタンをクリックし、「受任者情報詳細入力 画面」を入力します。

## 修正ボタン

受任者を修正する場合は、修正する受任者を選択欄で選択し、「修正」ボタンをクリックし、「受 任者情報詳細入力画面」を入力します。

## 削除ボタン

受任者を削除する場合は、削除する受任者を選択欄で選択し、「削除」ボタンをクリックして削除 します。

## 一覧ボタン

受任者の一覧表を表示する場合は「一覧」ボタンをクリックして受任者情報一覧画面を表示しま す。

## 6.5.2 受任者情報詳細入力

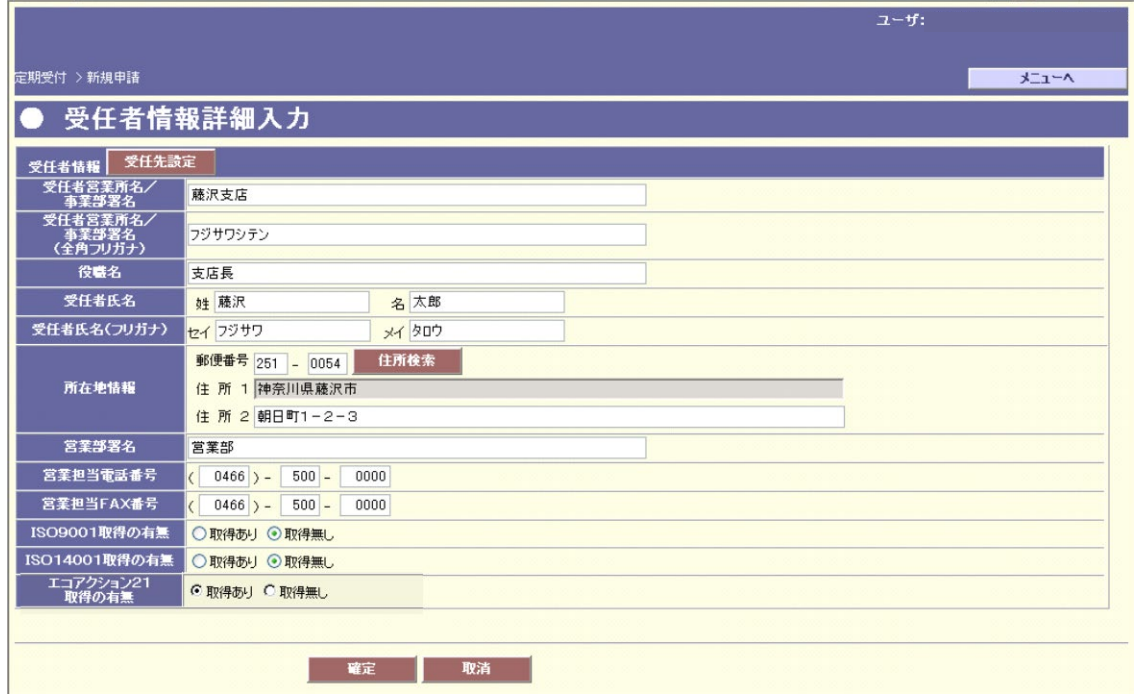

受任者の詳細情報を入力します。

入力した受任者の受任先の団体及び業種区分を設定するには、「受任先設定」ボタンをクリック し、受任先団体画面で入力します。

情報入力後、「確定」ボタンをクリックし、受任者情報詳細入力画面及び受任先団体画面で入力 した情報を確定します。

# 受任者情報

## 受任先設定ボタン

受任先設定ボタンをクリックすると受任先画面が表示されます。 受任者の、受任先の団体及び対象業種を設定してください。

## 受任者営業所名/事業部署名

受任先営業所名等を入力してください。

## 受任者営業所名/事業部署名(フリガナ)

受任先営業所名等のフリガナを入力してください。

### 役職名

受任者の役職を入力してください。

### 受任者氏名

受任者の氏名を入力してください。

## 受任者氏名(フリガナ)

受任者の氏名のフリガナを入力してください。

### 所在地情報

・郵便番号

受任者営業所の郵便番号を入力し、住所検索ボタンをクリックしてください。 ※事業所郵便番号は利用できません。事業所所在地の地域の郵便番号を入力してください。

住所検索結果画面が表示されます。該当する住所を選択し、「確定」ボタンをクリックしてくださ い。

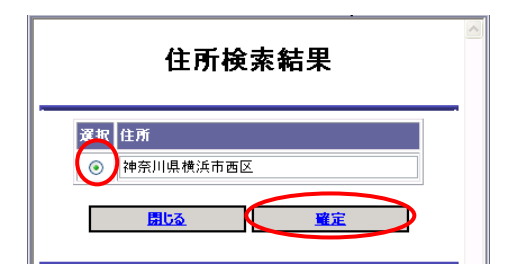

・住所1

選択した住所が反映されます。

なお、反映される住所は市区町村名までです。

・住所2

住所1の後の住所(主たる事業所の所在地の字名、地番、方書、ビル名称等)を入力してくだ さい。

※数字は算用数字で入力し、「一(全角マイナス)」を用いて区切って入力してください。

例:住所1 「神奈川県横浜市中区」 住所2 「本町2-22」

### ISO9001取得の有無(工事を申請する場合のみ入力してください。)

受任者営業所が、申請時現在に有効なISO9001の資格の認証を取得している場合に「取得 あり」を、ないときは「取得無し」を選択してください。

### ISO14001取得の有無

受任者営業所が、申請時現在有効であるISO14001の資格の認証を取得している場合に「取 得あり」を、ないときは「取得無し」を選択してください。

### エコアクション21取得の有無

受任者営業所が、申請時現在有効である、一般財団法人 持続性推進機構が実施するエコアクショ ン 21 認証を取得している場合に「取得あり」を、ないときは「取得無し」を選択してください。

# 6.5.3 受任先団体画面

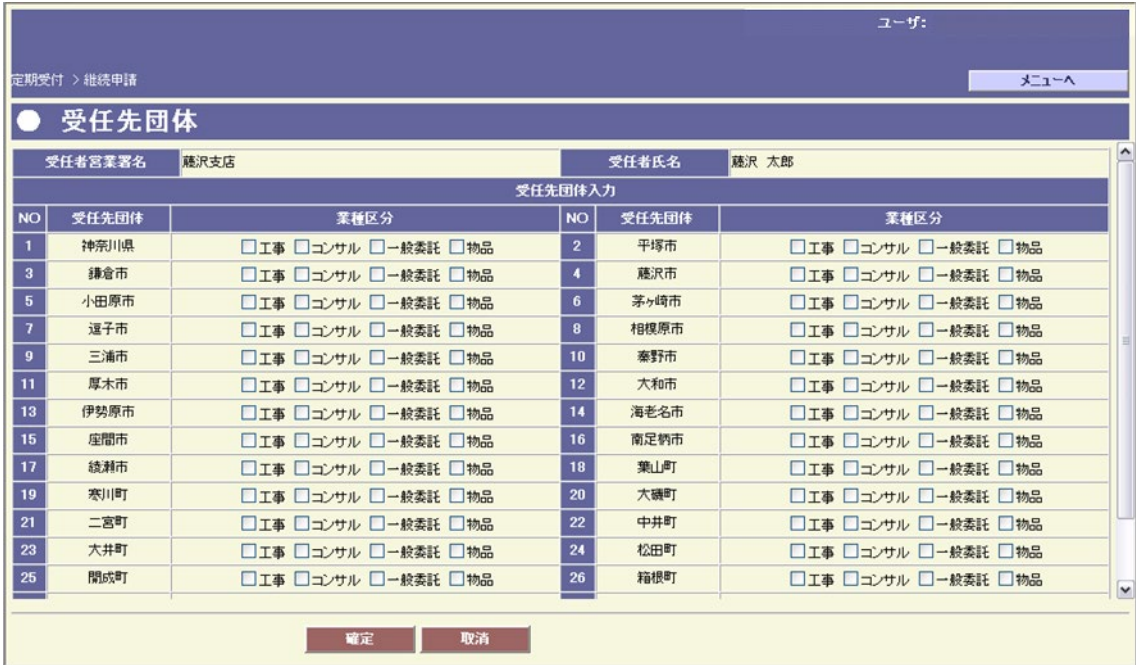

受任者情報詳細入力画面で入力した営業所名及び受任者氏名が表示されます。

受任者の受任先団体の業種区分を設定します。

※ここでは、「申請団体情報画面」で選択した団体、かつ「申請業種情報画面」で選択した業種 区分のみが選択可能となります。

入力後、「確定」ボタンをクリックし、受任者情報詳細入力画面へ戻ります。

# 6.5.4 受任者情報一覧画面

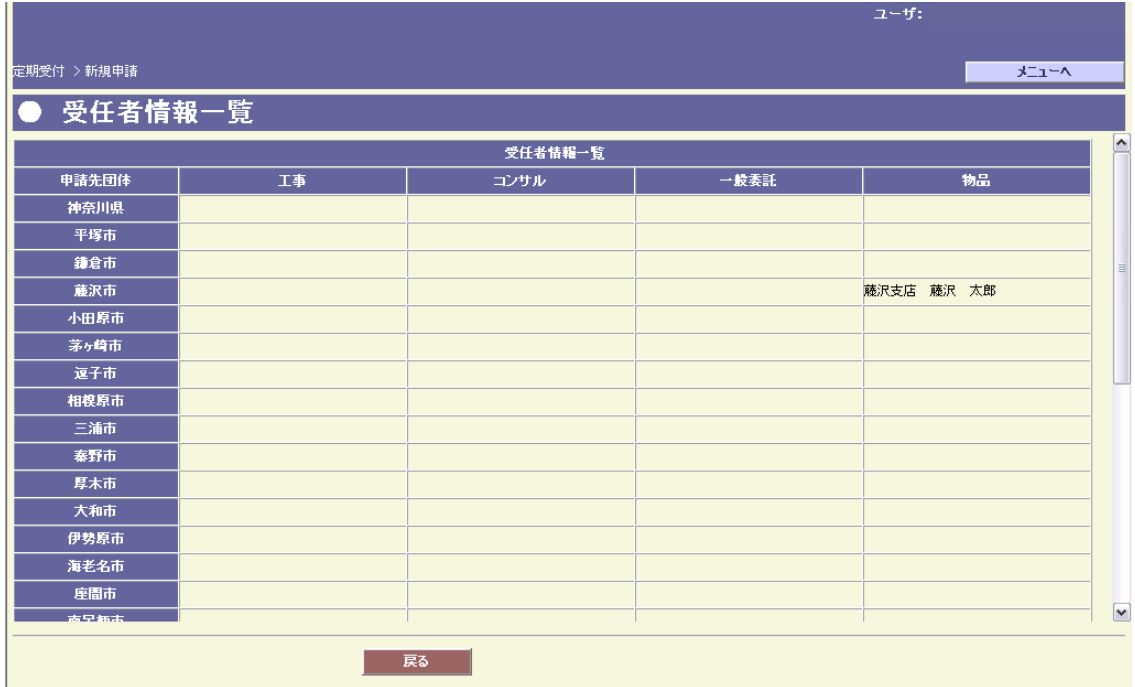

受任者情報画面で「一覧」ボタンをクリックすると、受任者情報一覧画面が表示されますので、 申請先団体別業種区分別の受任者の登録内容をご確認ください。 この画面は表示のみで入力はできません。

# 6.6 従業員内訳情報

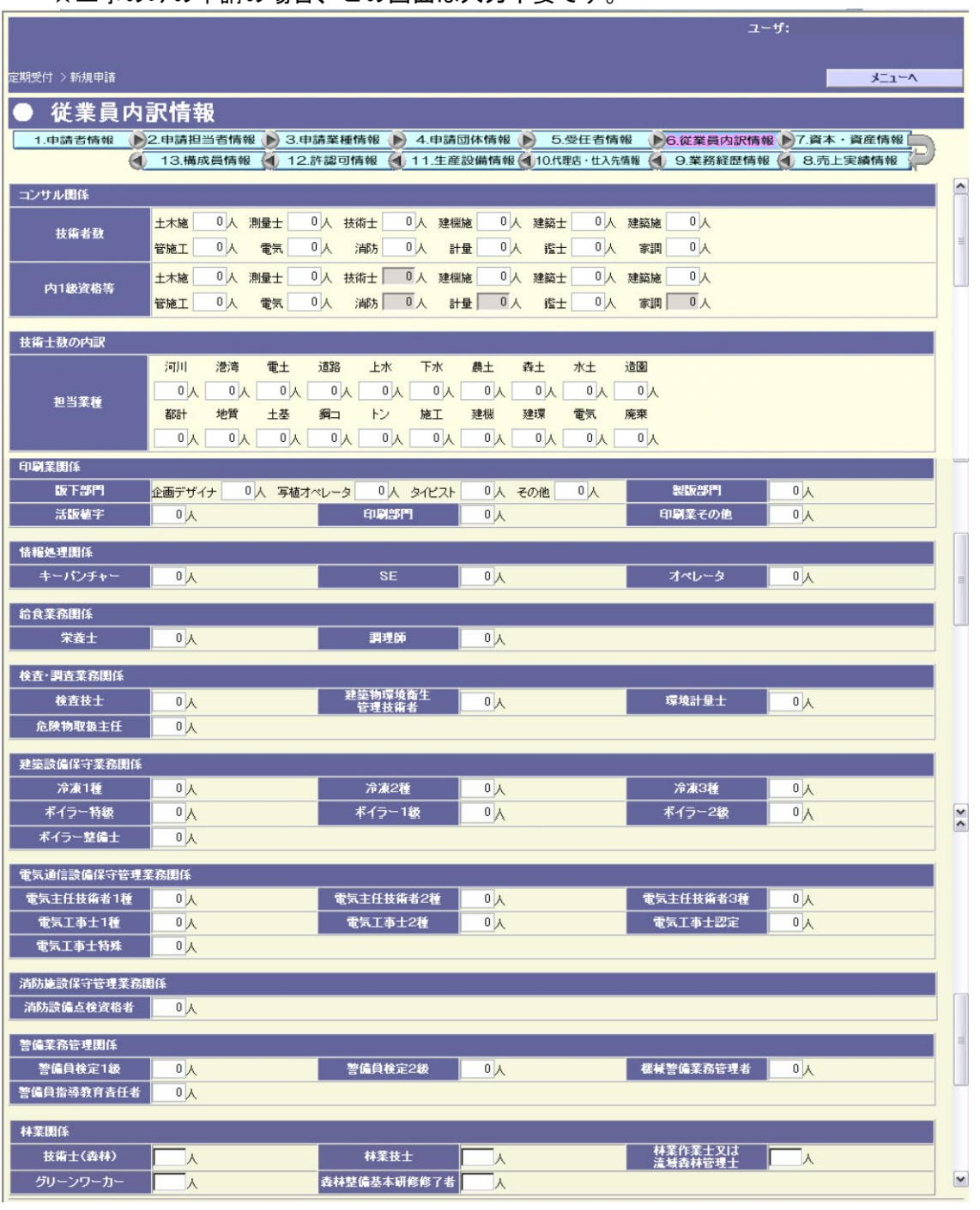

★工事のみの申請の場合、この画面は入力不要です。

(画面は次ページへ続く)

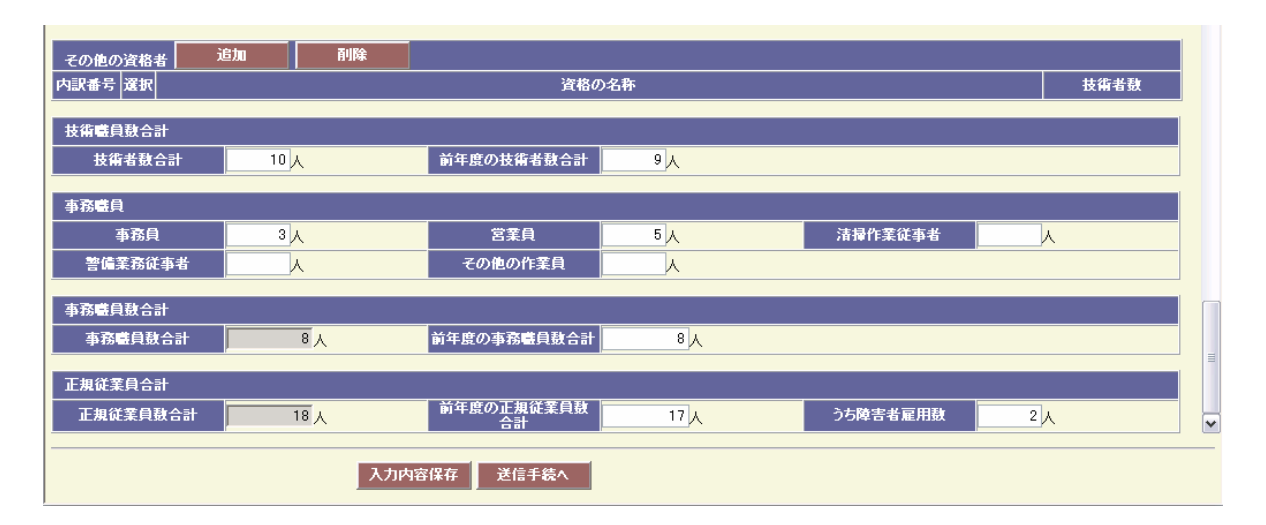

### 〇従業員数とは

申請日現在において、申請者が直接かつ恒常的に雇用している正規従業員の数を入力してくださ い。

法人の場合は常勤の役員(代表取締役を含む)、個人の場合は事業主を含みます。

パートタイマー・アルバイト等の人数は含めないでください。

事業協同組合、社団法人等にあっては当該事業協同組合等が直接雇用する正規従業員数を入力し てください。

### 〇前年度従業員数とは

直前第1営業年度終了日時点の従業員数を入力してください。

※「直前第1営業年度」の定義については、「6.7 資本資産情報」及び「6.8 売上実績情報」を ご覧ください。

# コンサル関係

従業員内訳情報における技術者数などの入力の際は、次のことに注意してください。

- ○技術者数は、申請日現在において、申請者が直接かつ恒常的に雇用している正規の技術者(パートタイ マー、アルバイト等の技術者は除く。)の人数を入力してください。なお、法人の場合は常勤の役員(代 表取締役を含む。)、個人の場合は事業主を含めてください。
- ○技術士数の内訳にあっては、コンサルタント登録規程別表の「技術上の管理をつかさどる者」となるこ とができる技術士の人数を入力してください。コンサルタント登録の有無は問いません。

### 技術者数

・土木施

建設業法による技術検定のうち検定種目を土木施工管理とするものに合格した者の数 ・測量士

- 測量法による測量士、測量士補の登録を受けている者の数
- ・技術士

技術士法による技術士の登録を受けている者の数

・建機施

建設業法による技術検定のうち検定種目を建設機械施工管理とするものに合格した者の数 ・建築士

建築士法による建築士の免許を受けている者の数

・建築施

建設業法による技術検定のうち検定種目を建築施工管理とするものに合格した者の数

・管施工

建設業法による技術検定のうち検定種目を管工事施工管理とするものに合格した者の数

・電気

建設業法による技術検定のうち検定種目を電気工事施工管理又は電気工事士法による電気工事 士とするものに合格した者の数

・消防

消防法による消防設備士の資格を取得している者の数

・計量

計量法による環境計量士の資格を取得している者の数

・鑑士

不動産の鑑定評価に関する法律による不動産鑑定士・不動産鑑定士補の登録を受けている者の 数

・家調

土地家屋調査士法による土地家屋調査士の資格を取得している者の数

#### 内1級資格等

・土木施

土木施工管理検定の合格者数のうち、建設業法による技術検定のうち検定種目を 1 級の土木施 工管理とするものに合格した者の数

・測量士

測量法による測量士の登録を受けている者の数

・建機施

建設機械施工検定の合格者数のうち、建設業法による技術検定のうち検定種目を 1 級の建設機 械施工とするものに合格した者の数

・建築士

建築士の免許を受けている者の数のうち、建築士法による1級建築士の免許を受けている者の 数

・建築施

建築施工管理検定の合格者数のうち、建設業法による技術検定のうち検定種目を 1 級の建築施 工管理とするものに合格した者の数

・管施工

管工事施工管理検定の合格者数のうち、建設業法による技術検定のうち検定種目を 1 級の管工 事施工管理とするものに合格した者の数

・電気

電気工事施工管理検定の合格者数のうち、建設業法による技術検定のうち検定種目を 1 級の電 気工事施工管理又は電気工事士法による第1種電気工事士とするものに合格した者の数

・鑑士

不動産鑑定士、鑑定士補の登録者数のうち、不動産の鑑定評価に関する法律による不動産鑑定 士の登録を受けている者の数

# 技術士数の内訳

## 担当業務

入力した技術士のうちコンサルタント登録規定に基づき、当該登録部門の技術上の管理をつかさ どる者(技術管理者)の要件に該当する技術士の数を入力してください。コンサルタント登録の 有無は問いません。

- ・河川
- 「河川、砂防及び海岸・海洋」部門の技術管理者になれる技術士数
- ・港湾

「港湾及び空港」部門の技術管理者になれる技術士数

- ・電土
- 「電力土木」部門の技術管理者になれる技術士数
- ・道路

「道路」部門の技術管理者になれる技術士数

・上水

「上水道及び工業用水道」部門の技術管理者になれる技術士数

・下水

「下水道」部門の技術管理者になれる技術士数

・農土

「農業土木」部門の技術管理者になれる技術士数

・森土

「森林土木」部門の技術管理者になれる技術士数

・水土

「水産土木」部門の技術管理者になれる技術士数

・造園

「造園」部門の技術管理者になれる技術士数

・都計

「都市計画及び地方計画」部門の技術管理者になれる技術士数

・地質

「地質」部門の技術管理者になれる技術士数

・土基

「土質及び基礎」部門の技術管理者になれる技術士数

・鋼コ

「鋼構造及びコンクリート」部門の技術管理者になれる技術士数

・トン

「トンネル」部門の技術管理者になれる技術士数

・施工

「施工計画、施工設備及び積算」部門の技術管理者になれる技術士数

・建機

「機械」部門の技術管理者になれる技術士数

- ・建環 「建設環境」部門の技術管理者になれる技術士数
- ・電気

「電気電子」部門の技術管理者になれる技術士数

・廃棄

「廃棄物」部門の技術管理者になれる技術士数

# 印刷業関係

印刷業関連技術者の内訳を入力します。

#### 版下部門

・企画デザイナ 主に企画デザインに従事する人数 ・写植オペレータ 主に写植オペレータに従事する人数 ・タイピスト 主にタイピストに従事する人数 ・その他 主に版下製作のその他に従事する人数

## 製版部門

主に製版部門に従事する人数

## 活版植字

主に活版植字に従事する人数

#### 印刷部門

主に印刷部門に従事する人数

#### 印刷業その他

主に印刷業その他部門(営業等)に従事する人数

## 情報処理関連

情報処理関連技術者の内訳を入力します。

#### キーパンチャ

主にキーパンチャとして従事する人数

## SE

主にSEとして従事する人数

#### オペレータ

主にオペレータとして従事する人数

# 給食業務関係

給食業務関係の技術者の内訳を入力します。

#### 栄養士

栄養士の資格を取得している人数

## 調理師

調理師の資格を取得している人数

# 検査・調査業務関係

検査・調査業務関係の技術者の内訳を入力します。

#### 検査技士

検査技士の資格を取得している人数

# 建築物環境衛生管理技術者

建築物環境衛生管理技術者免許の資格を取得している人数

## 環境計量士

環境計量士の資格を取得している人数

#### 危険物取扱主任

危険物取扱主任の資格を取得している人数

# 建築設備保守業務関係

建築設備保守業務関係の技術者の内訳を入力します。

#### 冷凍1種

冷凍1種の資格を取得している人数

#### 冷凍2種

冷凍2種の資格を取得している人数

#### 冷凍3種

冷凍3種の資格を取得している人数

## ボイラー特級

ボイラー特級の資格を取得している人数

- ボイラー1級
	- ボイラー1級の資格を取得している人数
- ボイラー2級
	- ボイラー2級の資格を取得している人数
- ボイラー整備士
	- ボイラー整備士の資格を取得している人数

# 電気通信設備保守管理業務関係

電気通信設備保守管理業務関係の技術者の内訳を入力します。

## 電気主任技術者1種

第一種電気主任技術者の資格を取得している人数

#### 電気主任技術者2種

第二種電気主任技術者の資格を取得している人数

## 電気主任技術者3種

第三種電気主任技術者の資格を取得している人数

### 電気工事士1種

第一種電気工事士の資格を取得している人数

## 電気工事士2種

第二種電気工事士の資格を取得している人数

### 電気工事士認定

認定電気工事従事者の資格を取得している人数

### 電気工事士特殊

特殊電気工事資格者の資格を取得している人数

# 消防施設保守管理業務関係

#### 消防設備点検資格者

消防設備点検資格者・消防設備士を取得している人数を入力します。

# 警備業務管理関係

警備業務管理関係の技術者の内訳を入力します。

#### 警備員検定1級

警備員検定 1 級の資格を取得している人数

## 警備員検定2級

警備員検定 2 級の資格を取得している人数

## 機械警備業務管理者

機械警備業務管理者の資格を取得している人数

#### 警備員指導教育責任者

警備員指導教育責任者の資格を取得している人数

# 林業関係

林業関係の技術者の内訳を入力します。

### 技術士(森林)

技術士(森林)の資格を取得している人数

#### 林業技士

林業技士の資格を取得している人数

#### 林業作業士又は流域森林管理士

林業作業士又は流域森林管理士の資格を取得している人数

グリーンワーカー

グリーンワーカーの資格を取得している人数を

### 森林整備基本研修修了者

森林整備基本研修の修了者の人数

# その他資格者

上記以外の資格を保有する従業員が従事している場合は「追加」ボタンを押すことにより追加が 可能です。

また、資格を保有する従業員がいなくなった場合には、「削除」ボタンを押すことにより削除でき ます。

# 技術職員数合計

技術職員数の合計を入力します。

## 技術者数合計

技術者数合計の人数

※1人の人が複数の資格を持っている場合もありますので、上記の欄の合計と必ずしも一致しなくて結構 です。

## 前年度の技術者合計

前年度の技術者数合計の人数

# 事務職員

事務職員数を入力します。

## 事務員

事務員の人数

## 営業員

営業担当の人数

## 清掃作業従事者

清掃作業従事者の人数

#### 警備業務従事者

警備業務従事者の人数

## その他の作業員

その他の作業員の人数

# 事務職員数合計

### 事務職員数合計

入力した事務職員の人数の合計を自動表示します。 前年度の事務職員数合計 前年度の事務職員数の合計を入力します。

# 正規従業員合計

### 正規従業員数合計

入力した正規従業員の合計を自動表示します。

## 前年度の正規従業員数合計

前年度の正規従業員の合計を入力します。

### うち障害者雇用数

正規従業員数のうち障害者の数を入力します。

# 6.7 資本・資産情報

★工事のみの申請の場合は入力不要です。

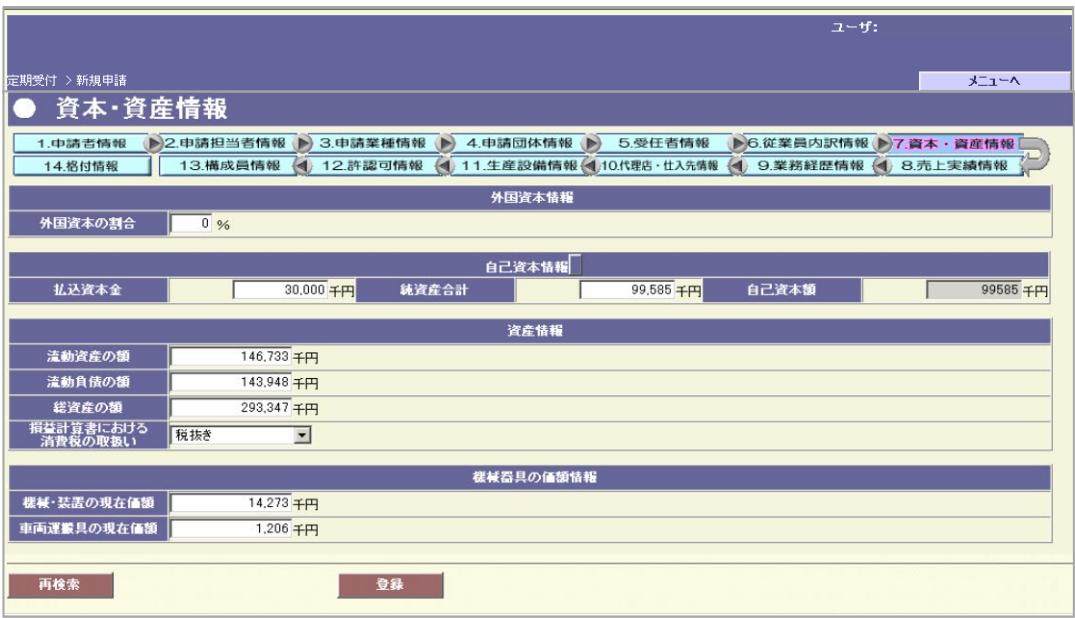

資本・資産情報では財務諸表に記載されている情報を入力します。

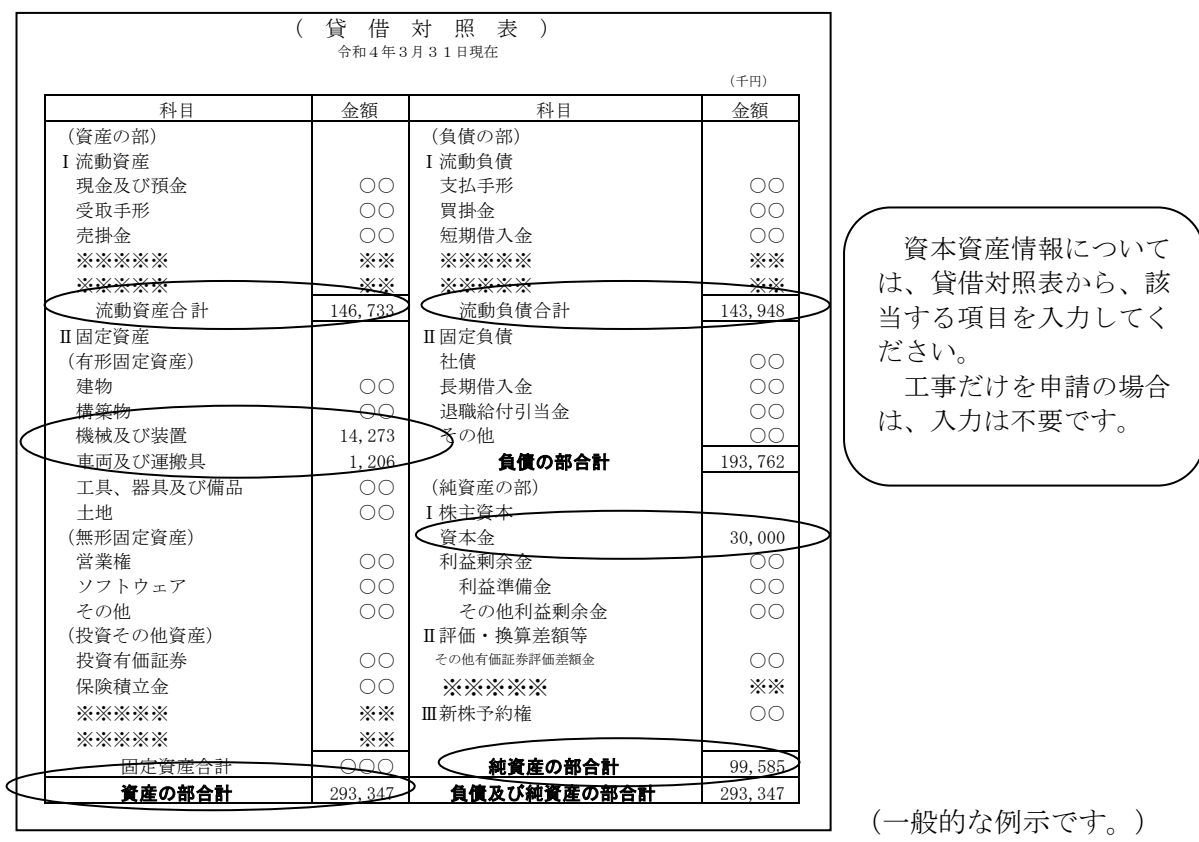

本画面では、金額は千円単位で入力してください。

#### 直前決算書について

Г  $\mathsf{I}$  $\mathsf{I}$  $\mathsf{I}$  $\mathsf{I}$  $\mathsf{I}$  $\mathsf{I}$  $\overline{\phantom{a}}$ 

申請日に最も近い確定した決算での決算書が、直前決算書です。 本画面では、直前決算書の金額を入力してください。 なお、確定した決算とは、株主総会を経て納税まで終了している決算を指します。

例:令和4年3月決算の場合 ① 令和3年4月1日~令和4年3月31日(直前第1営業年度) ② 令和2年4月1日~令和3年3月31日(直前第2営業年度) 上記の例では、①の決算書が直前決算書となります。

# 外国資本状況

### 外国資本の割合

小数点以下を切捨てて入力します。

# 自己資本状況

「法人用」と「個人用」で表示が異なります。

## 【法人用】

直前決算書の貸借対照表を基に入力します。

### 払込資本金

直前決算書の貸借対照表「資本の部」欄の資本金を入力します。

#### 純資産合計

直前決算書の貸借対照表「純資産合計」の金額を入力します。

# 【個人用】

## 元入金(A)

所得税の確定申告時に添付する貸借対照表の該当欄から入力します。

(作成していない場合は、入力不要です。)

## 本年利益 (B)

所得税の確定申告時に添付する収支内訳書又は損益計算書の所得金額(青色申告にあっては青 色申告特別控除前の所得金額)の欄から入力します。

## 事業主借(C)

#### 事業主貸(D)

所得税の確定申告時に添付する貸借対照表の該当欄から入力します。 (作成していない場合は、入力不要です。)

# 資産情報

# 流動資産の額

直前決算書の貸借対照表の流動資産総額を入力します。

## 流動負債の額

直前決算書の貸借対照表の流動負債総額を入力します。

## 総資産の額

直前決算書の貸借対照表の資産合計を入力します。

## 損益計算書における消費税の取扱い

損益計算書の総売上額に消費税が含まれているか確認し、決算書の損益計算書における消費税の 取扱いについて「税込み」「税抜き」を選択してください。

※損益計算書における消費税の取り扱いが税込みの場合には、売上実績情報の画面を入力する際に、税抜き で数字を計算し直して入力してください。

# 機械器具の価額情報

## 機械・装置の現在価額

直前決算書の貸借対照表から入力します。 貸借対照表の金額が取得価額である場合は減価償却累計額を減額した額が現在価額になります。

## 車両運搬具の現在価額

直前決算書の貸借対照表から入力します。 貸借対照表の金額が取得価額である場合は減価償却累計額を減額した額が現在価額になります。

# 6.8 売上実績情報

# ★ 工事のみの申請の場合は入力不要です。

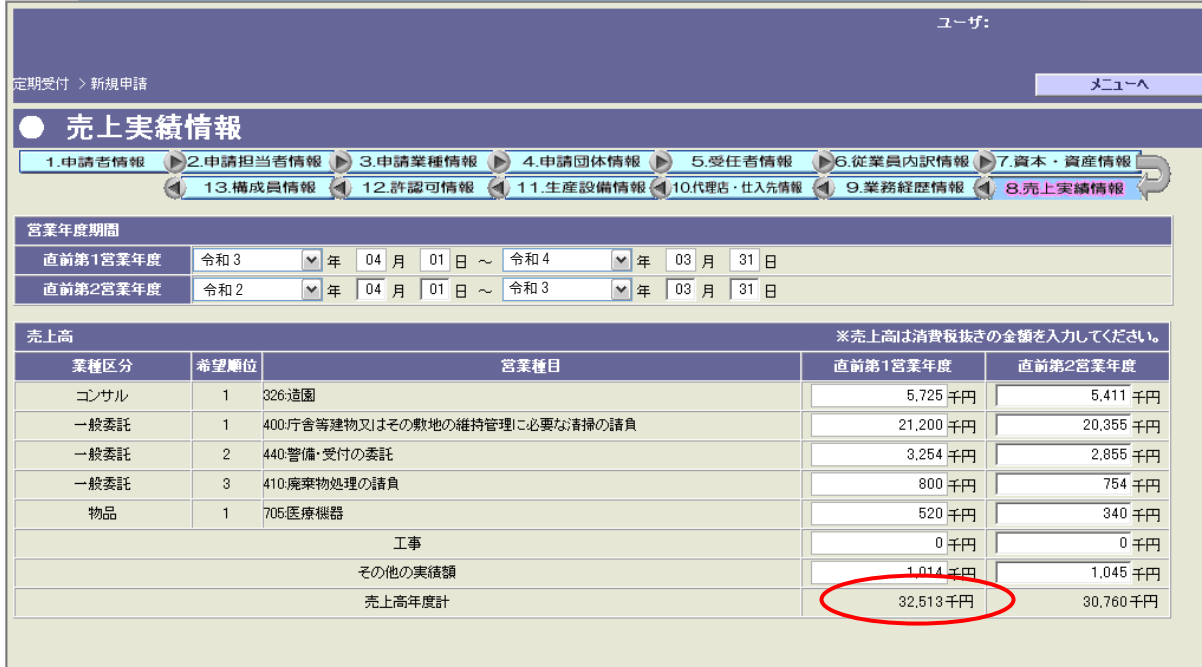

入力内容保存 送信手続へ

(入力例) 損益計算書 (自 令和3年4月1日 至 令和4年3月 31 日) 【千円】 金額 科 耳 【売上高】 売 上 高  $32,513$ 32,513 【売上原価】 期首棚卸高  $\infty$ 仕 入 高  $\infty$ 小 計  $\overline{(\overline{O} \overline{O} \overline{O})}$ 期末 棚 卸 高  $\infty$  $\circ \circ \circ$ 売上総利益  $\overline{(\overline{O} \overline{O} \overline{O})}$ 【販売費及び一般管理費】  $\overline{\circ\circ\circ}$ 宮業利益  $(OO)$ 【営業外収益】 受 取 利 息  $\infty$ 雑 収 入  $\infty$  $\infty$ 【営業外費用】 支 払 利 息  $\infty$  $\infty$ 経常利益  $\overline{(\overline{O} \overline{O} \overline{O})}$ 【特別利益】 固定資産売却益  $\infty$  $\infty$ 【特別損失】 固定資産除却損  $\circ \circ$  $\circ \circ$ 税引前当期純利益  $(OOO)$ 法人税、住民税及び事業税  $\circ$ 当期純利益  $\overline{(\text{OOO})}$ (上記の損益計算書は、一般的な例示です。)

売上実績情報の売上高の合計は、損益計算書の売上高 (税抜きの場合)の合計と一致します。

# (重要)損益計算書の売上高に消費税が含まれている場 合の留意事項

損益計算書の売上高に消費税が含まれている場合に は、消費税を抜いた金額を入力してください。売上高全 額が課税対象である場合には、消費税抜きの売上高は次 の算式により得た額としてください。

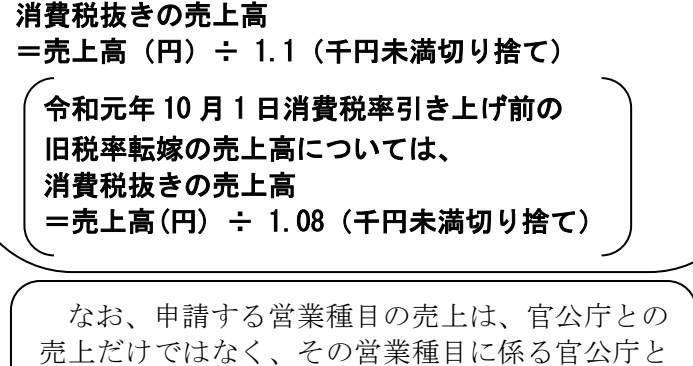

民間を含めた合計額となります。 工事だけを申請の場合は、入力不要です。 (工事の売上高がある場合の入力例)

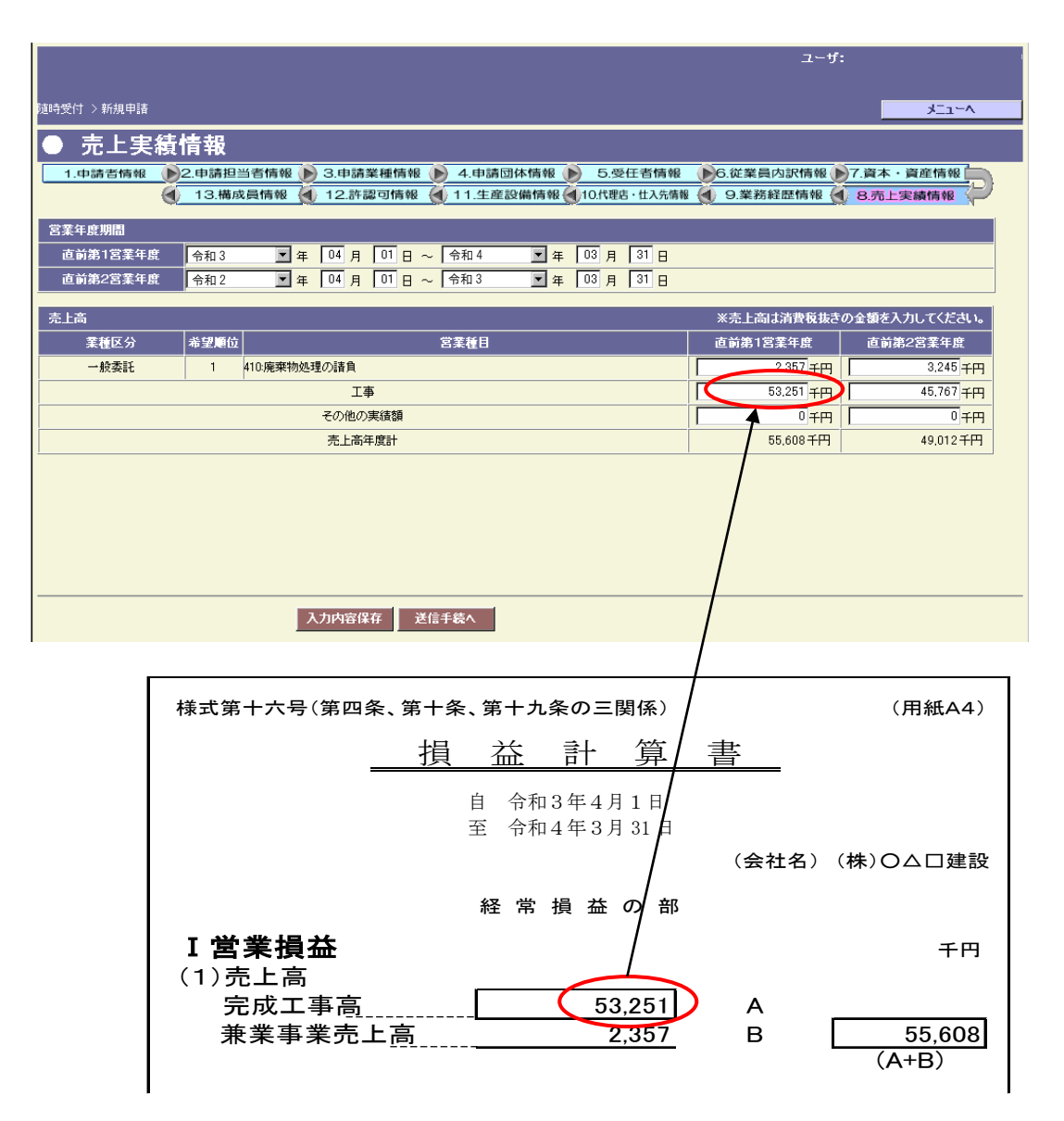

工事とその他の業種を併せて申請する場合、工事の売上高は、経営事項審査の損益計算書の「完 成工事高」と一致します。

また、売上高年度計は、経営事項審査の損益計算書の「合計」と一致します。

# 営業年度期間

### 直前第1営業年度

直前第1営業年度(前年度)の開始年月日及び終了年月日を入力してください。

### 直前第2営業年度

直前第2営業年度(前々年度)の開始年月日及び終了年月日を入力してください。

## 直前第1営業年度とは

申請日に最も近い確定した決算年度を指します。 ※確定した決算とは、株主総会を経て納税まで終了している決算を指します。

例:令和4年3月決算の場合

① 令和3年4月1日~令和4年3月31日(直前第1営業年度)

② 令和2年4月1日~令和3年3月31日(直前第2営業年度)

# 売上高

II Ĩ

> 申請業種情報画面で入力した業種区分、希望順位、営業種目が表示されますので、直前第1営業 年度及び直前第2営業年度の売上高を、申請される営業種目毎に売上高を入力してください。 売上高年度計欄は当該年度の損益計算書売上額合計欄(売上計上額に消費税が算入されている場 合は税抜き額)と一致します。

### 工事の実績額

工事は営業種目ごとに表示されません。

工事のみの申請の場合は入力不要ですが、工事及び工事以外の業種区分を併せて申請する場合で、 工事請負に係る実績がある場合に入力してください。

### その他実績額

申請される営業種目以外の売上高を入力してください。売上高年度計欄は当該年度の損益計算書 売上額合計欄(売上計上額に消費税が算入されている場合は税抜き額)と一致します。

決算期変更等の変則決算があったときの注意事項

決算期を変更したため、決算期間が12か月に満たない場合は、その前期の完成工事高(売上額) と今期の完成工事高(売上額)をあわせて24か月になるようにあん分してください。

例)令和2年度まで3月決算だったものを、令和3年度から9月決算とした場合。

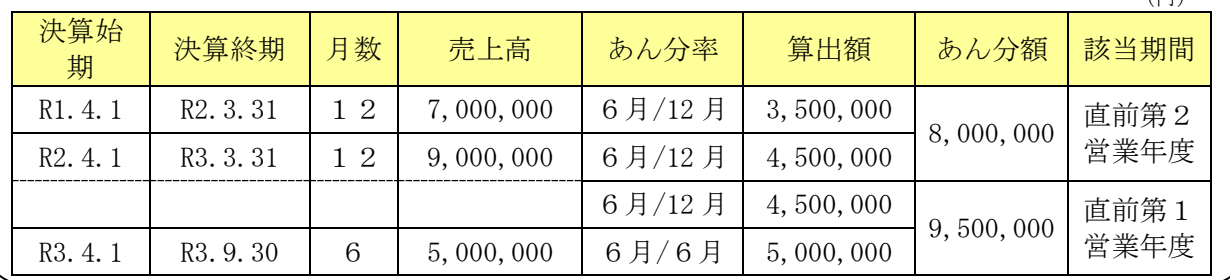

 $(m)$ 

## 6.9 業務経歴情報

## 6.9.1 業務経歴情報画面

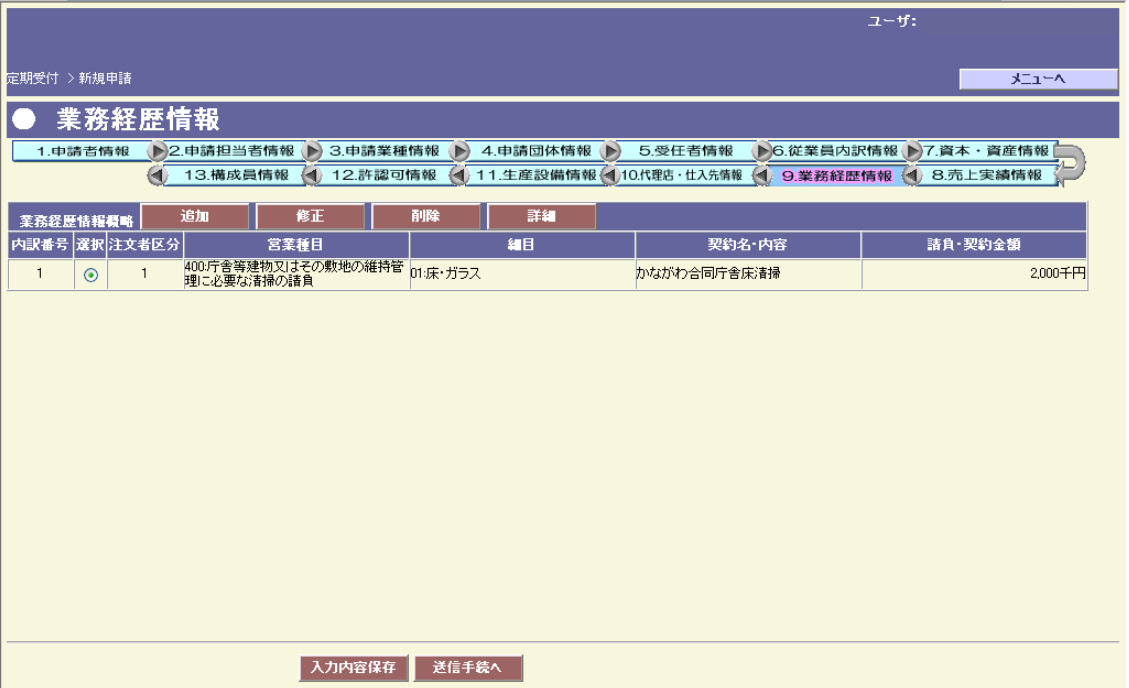

申請営業種目に係る業務経歴(申請日以前の過去3年間の範囲の契約実績)について、1件以上 登録してください。(営業種目ごとではなく、全体で 1 件以上という意味です。) 業務経歴は全部で40件まで登録できます。主な経歴を入力してください。 なお、官公庁発注の実績を優先して入力してください。

# 業務経歴情報概略

### 追加ボタン

業務経歴を新規に登録または追加する場合は、「追加」ボタンをクリックし、業務経歴情報入力画 面で入力します。

### 修正ボタン

業務経歴を修正する場合は、選択欄を選択し、「修正」ボタンをクリックし、業務経歴情報修正画 面で修正します。

### 削除ボタン

業務経歴を削除する場合は、選択欄を選択し、「削除」ボタンをクリックすると、その業務経歴は 削除されます。

### 詳細ボタン

業務経歴の詳細を表示する場合は、選択欄を選択し、「詳細」ボタンをクリックし、業務経歴情報 詳細画面で確認します。

## 6.9.2 業務経歴情報入力画面

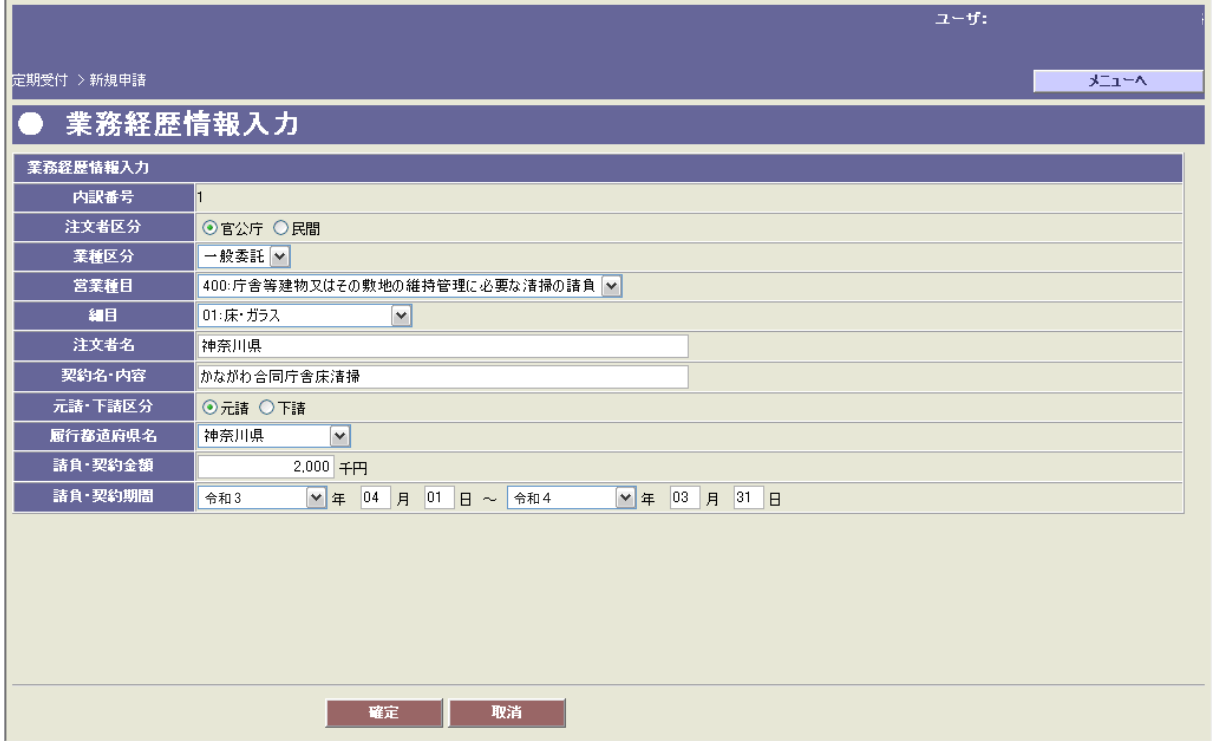

業務経歴の内容を入力し、「確定」ボタンをクリックします。 業務経歴情報の画面へ戻ります。

# 業務経歴情報入力

### 注文者区分

「官公庁」「民間」から選択してください。

### 業種区分

当該経歴の業種を「工事」「コンサル」「一般委託」「物品」から選択してください。

### 営業種目

当該経歴の営業種目を選択してください。「申請業種情報画面」で選択した営業種目を選択してく ださい。

### 細目

当該経歴の細目を選択してください。「申請業種情報画面」で選択した細目を選択してください。

### 注文者名

当該経歴の注文者名を10文字以内で入力します。

### 契約名・内容

当該経歴の工事・契約名又はその内容を30文字以内で入力します。

#### 元請・下請区分

「元請」「下請」から選択してください。

#### 履行都道府県名

当該経歴の履行場所である都道府県名(海外含む)を選択してください。

### 請負・契約金額(税込み)

当該経歴の請負・契約金額を千円単位(千円未満切り捨て)で入力します。

#### 請負・契約期間

当該経歴の請負・契約期間の開始年月日及び終了年月日を入力します。 申請日を基準として、過去3年間、未来2年間の入力が可能です。 請負・契約期間が上記期間外である場合は、請負契約期間の開始・終了日付を共に空欄で入力し てください。

申請する全ての業務経歴が全くない場合の入力について 営業種目に対応する業務経歴がない場合には、注文者名と契約名・内容は「実績なし」、請負金額 は「0円」と入力した業務経歴を1件登録してください。

個人住宅等を建築した場合の入力について 「○○邸新築工事」等の具体的な名称を記載せず、「住宅新築工事」としてください。

# 6.9.3 業務経歴情報詳細

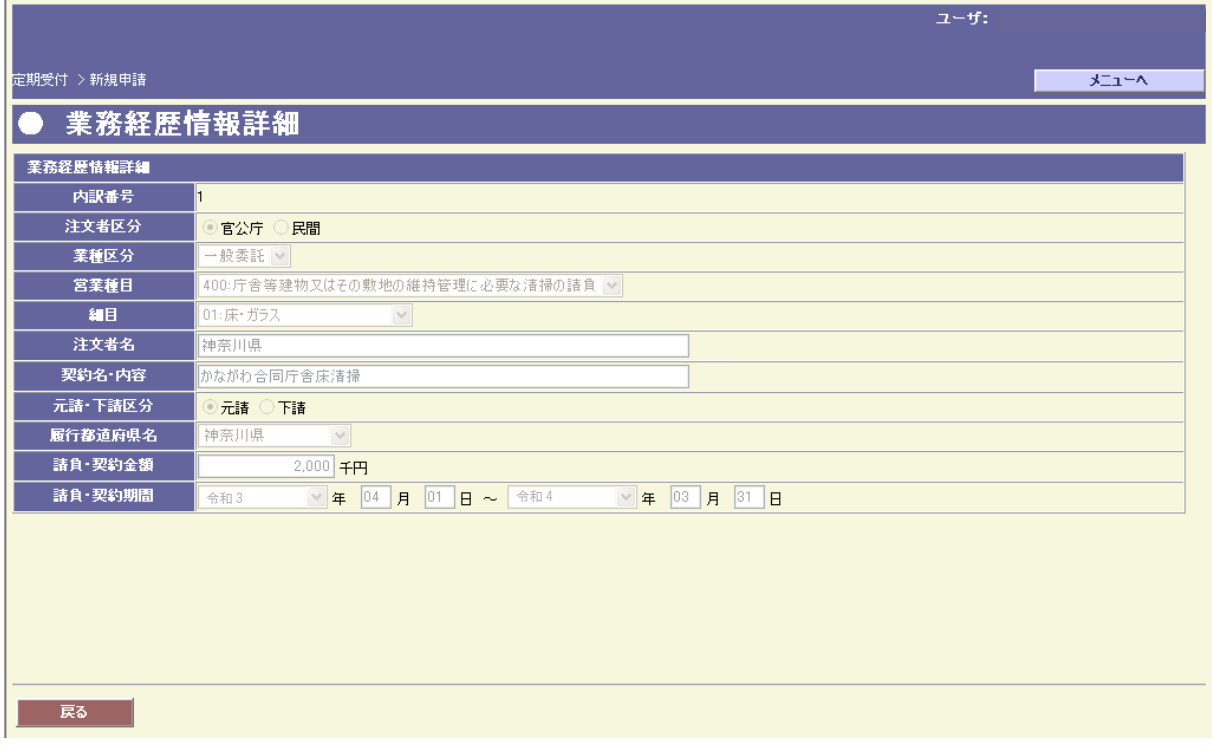

業務経歴情報詳細画面は表示のみです。

## 6.10 代理店・仕入先情報

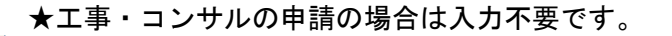

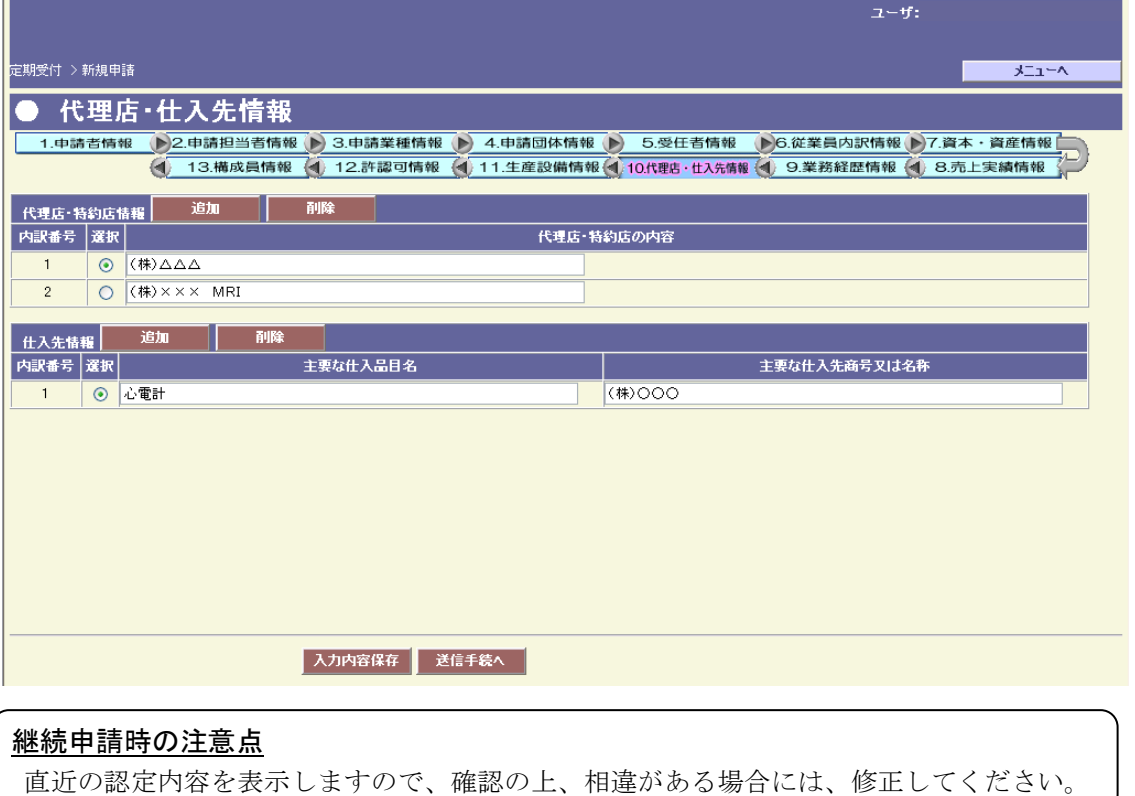

#### 追加ボタン

内容を新規に登録または追加する場合は「追加」ボタンをクリックすると、入力行が追加されま す。

#### 削除ボタン

内容を削除する場合は選択欄を選択し、「削除」ボタンをクリックすると、その情報は削除されま す。

次の営業種目を申請する場合は、特に入力してください。

- 「650視聴覚機器」
- 「660情報処理用機器材」
- 「705医療機器」
- 「710計測機器類(医療用を除く)」
- 「715理化学機器類」
- 「775業務用厨房機器類」
- 「780通信機器」
- 「875福祉・介護用機器」

※一般に広く取り扱いが行われている品物等については、入力の必要はありません。

# 代理店・特約店情報

## 代理店・特約店の内容

代理店・特約店契約等を交わしているメーカーの商号又は名称を入力してください。契約対象品 が限定される場合は、併せて当該品名及び型番等を入力してください。

(契約対象品が限定される場合の入力例)

代理店・特約店の内容

 $($ 株 $)$   $\times$   $\times$   $\times$  MR I

(契約対象品が限定されない場合の入力例)

代理店・特約店の内容

(株)△△△

# 仕入先情報

代理店・特約店契約等を特に交わしていないメーカー(代理店・特約店契約状況に記載した以外 の業者)の品名及び仕入先を入力してください。

# 主要な仕入品目名

営業種目に対応する取扱品目に属する品名を入力してください。

## 主要な仕入先の商号又は名称

「主要な仕入れ品目名」欄に記載した取扱品目に属する品名のメーカー名を入力してください。 卸売業者から仕入れている場合でも、メーカー名について入力してください。

どこのメーカーでも取り扱う場合には、「主要な仕入れ先商号又は名称」欄に「どこのメーカーで も取扱う」と入力してください。

申請者がメーカーで自社製品しか取り扱わない等、特定メーカーの製品のみを取り扱う場合には、 「主要な仕入先の商号又は名称」欄に「自社製品の取扱い」又は「○○社製のみ取扱い」と入力 してください。

(入力例)

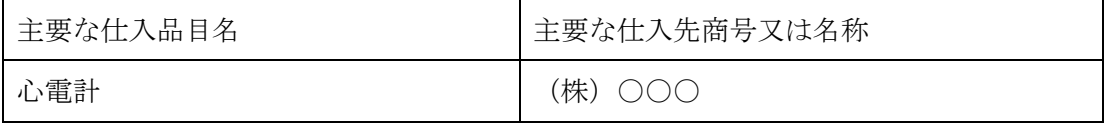

# 6.11 生産設備情報

★印刷関係の営業種目を申請する場合のみ入力してください。 一般機械関係は入力不要です。

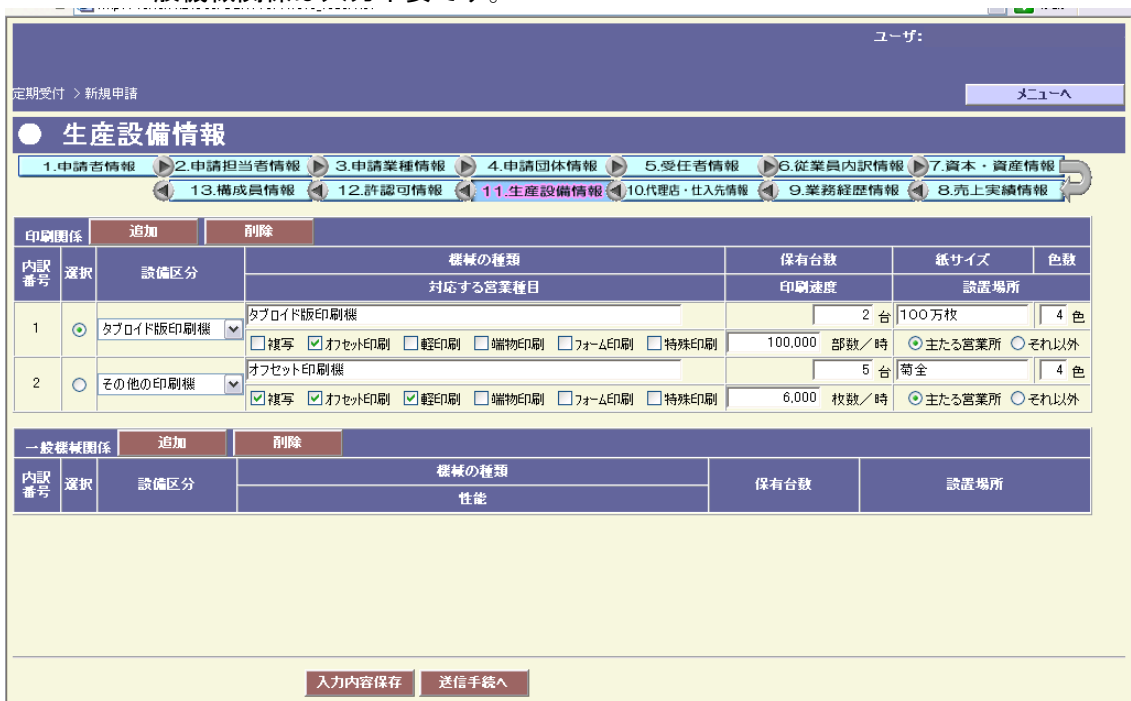

次の営業種目で申請される方は入力してください。

なお、申請に対応する印刷機を占有(リースを含む)している必要があります。

- 「600複写」
- 「605オフセット印刷」
- 「610軽印刷」
- 「615端物印刷」
- 「620フォーム印刷」
- 「625特殊印刷」

入力可能件数は10件です。10件以上設備がある場合には、必要と思われる優先順位の高い設 備から指定してください。

#### 継続申請時の注意点

直近の認定内容を表示しますので、確認の上、相違がある場合には、修正してください。

#### 追加ボタン

内容を新規に登録または追加する場合は「追加」ボタンをクリックすると、入力行が追加されま す。

#### 削除ボタン

内容を削除する場合は選択欄を選択し、「削除」ボタンをクリックすると、その情報は削除されま す。

#### 設備区分

「CD-ROM プレス機」、「インク濃度検査機」、「タブロイド版印刷機」、「その他の印刷機」、から選択 してください。

- ※営業種目「複写」、「オフセット印刷」、「軽印刷」、「端物印刷」、「フォーム印刷」及び「特殊印刷」 で申請する場合は、申請に対応する印刷機を占有(リースを含む)している必要があります。 また、次の細目を申請する場合はそれぞれ1台以上が必要となります。
	- ・オフセット印刷の細目「CD-ROM プレス」を希望する場合・・・「CD-ROM プレス機」
	- ・フォーム印刷の細目「OCR 帳票」・・・「インク濃度検査機」
	- ・上記以外の細目・・・「その他の印刷機」もしくは「タブロイド版印刷機」

#### 機械の種類※

申請営業種目に対応する印刷機械を種類ごとに入力してください。 ※一般機械関係は入力しないでください。

#### 対応する営業種目

対応する営業種目をチェックしてください。チェックは複数選択することが可能です。

#### 保有台数

設置台数を入力してください。

#### 印刷速度

印刷機械ごとの能力を入力してください。 「タブロイド版印刷機」の場合は、「印刷速度単位」欄が「部数/時」と表示されます。

#### 紙サイズ

設備区分で「タブロイド版印刷機」を選択した場合には、紙サイズではなく 1 時間当たり両面印 刷可能枚数を入力してください。

#### 色数

印刷機械ごとの能力を入力してください。 フルカラーの場合は、「4」色と入力してください。

#### 設置場所

印刷機を設置してある場所を「主たる事業所」「それ以外」から選択してください。

# 6.12 許認可情報

★申請業種が工事またはコンサルの場合、この画面は入力不要です。

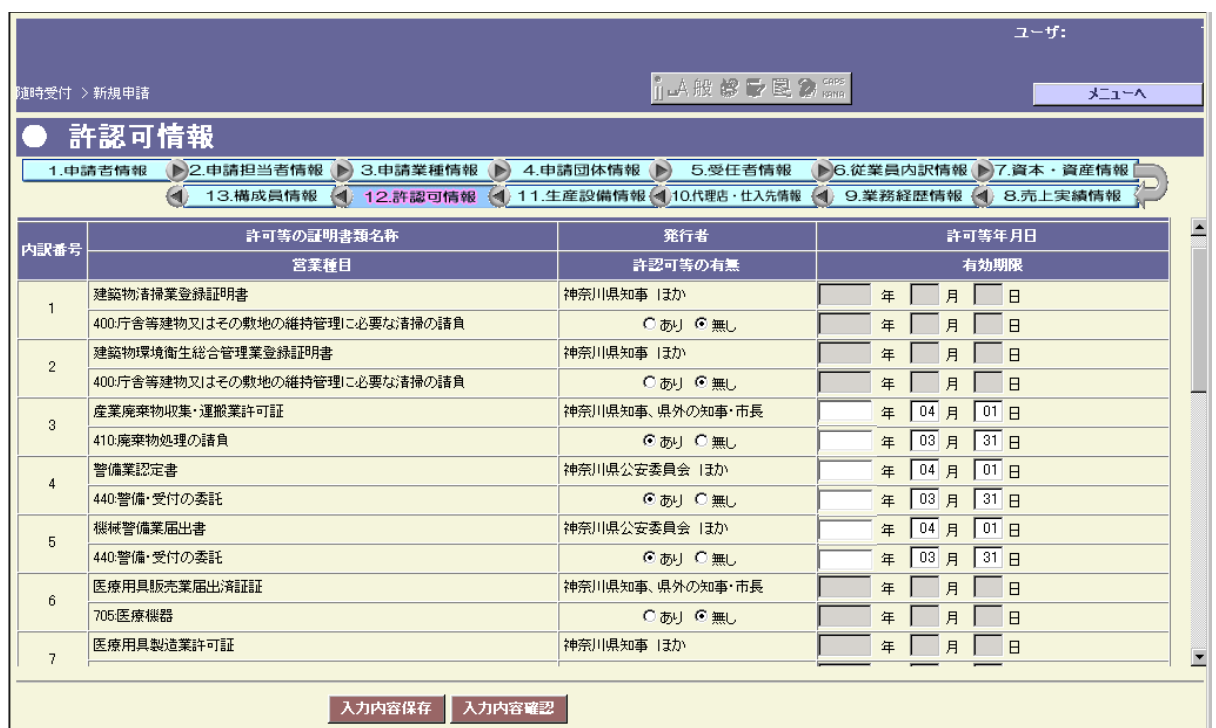

あらかじめ必要な許認可が表示されますので、許認可等の有無、許可等年月日及び有効期限を 入力してください。

個人の資格の有資格者が複数いる場合は、そのうちの1名の許可等年月日と有効期限を入力して ください。

また、物品、一般委託で、上記以外の許認可については、「その他の許認可情報」欄で入力して ください。

「その他の許認可情報」欄に入力した場合、その許可が、申請しようとする営業種目の中でどの 営業種目に関する許認可なのかを「業種選択」ボタンをクリックして選択してください。

#### 継続申請時の注意点

直近の認定内容を表示しますので、確認の上、相違がある場合には、修正してください。

# 許認可情報

#### 許認可等の有無

許認可等の有無を選択してください。

※申請する営業種目(細目)によって、必須となる許可等があります。この場合、「無し」を選択するこ とはできません。

## 許可等年月日

当該許可等を受けた年月日を入力してください。 例)令和4年4月1日は「2022」「4」「1」と入力してください。

### 有効期限

当該許可等の有効期限を入力してください。

例)令和6年12月31日は「2024」「12」「31」と入力してください。

※有効期限のない許認可については、便宜的に2033年3月31日と入力してください。

# その他許認可情報

物品・一般委託の申請希望の営業種目の対象となる許可等のみについて、5件まで入力できます。

### 追加ボタン

内容を新規または追加する場合は「追加」ボタンをクリックし、その他許認可情報の入力行を追 加して入力します。

### 削除ボタン

内容を削除する場合は選択欄を選択し、「削除」ボタンをクリックすると、その他許認可情報は削 除されます。

### 許可等の証明書類名称

許可等の名称を入力してください。

### 発行者

許可等の証明書類の発行者名を入力してください。

### 営業種目

業種選択ボタンをクリックすると、業種(営業種目・細目)選択画面が表示されます。 該当する(営業種目・細目)を選択してください。

### 許可等年月日

当該許可等を受けた年月日を入力してください。 例)令和4年4月1日は「2022」「4」「1」と入力してください。

### 有効期限

当該許可等の有効期限を入力してください。

例)令和6年12月31日は「2024」「12」「31」と入力してください。

※有効期限のない許認可については、便宜的に2033年3月31日と入力してください。

## 6.13 構成員情報

★工事で経常JV、事業協同組合、官公需適格組合を申請する方のみ入力してください。

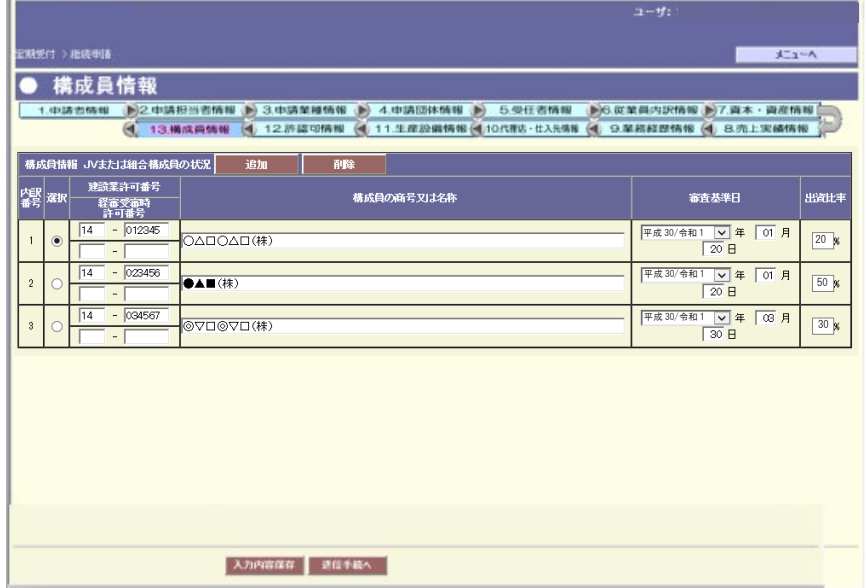

工事の経常JV、事業共同組合、官公需適格組合の構成員情報を入力します。

## 継続申請時の注意点

直近の認定内容を表示しますので、確認の上、相違がある場合には、修正してください。

# 構成員情報IVまたは組合構成員の状況

### 追加ボタン

内容を新規に登録または追加する場合は「追加」ボタンをクリックすると、JVまたは組合構成 員の状況の入力行が追加されます。

#### 削除ボタン

内容を削除する場合は選択欄を選択し、「削除」ボタンをクリックすると、JVまたは組合構成員 の状況は削除されます。

#### 指定可能な構成員数は、次のとおりです。

経常JV、事業協同組合:3者以内 官公需適格組合:5者以内

### \*建設業許可番号

取得している建設業許可番号を入力してください。

- ・最初の2ケタ・・・許可行政庁のコード番号です。(年度ではありません。) (例:神奈川県知事許可は「14」、国土交通大臣許可は「00」)。
- ・次の6ケタ・・・個別の許可番号です。 (番号が 6 ケタでない場合は、番号の前に「0(ゼロ)」を入力してください。例:許可番号が 54321 番の 方は「054321」と入力してください)。

#### 経審受審時許可番号

許可換え等により経審受審時と許可番号が異なる時に、経営規模等評価結果(総合評定値)通知 書に記載された許可番号を入力してください。

#### 構成員の商号又は名称

構成員の商号、名称等を入力してください。

#### ※経常JVの構成員は、予め単体企業としての業者登録が必要となります。

#### 審査基準日

最新の経営事項審査結果通知書に記載されている審査基準日を入力してください。

出資比率 ※申請する事業体区分が「経常JV」の場合のみ入力してください。 経常JV構成員の出資比率を入力してください。

※指定された構成員数により指定できる最低出資比率が、以下のように決められています。 2者の場合:30%以上 3者以上の場合:20%以上

また、構成員の出資比率の合計は、100%でなければなりません。

# 7 申請内容確認/送信

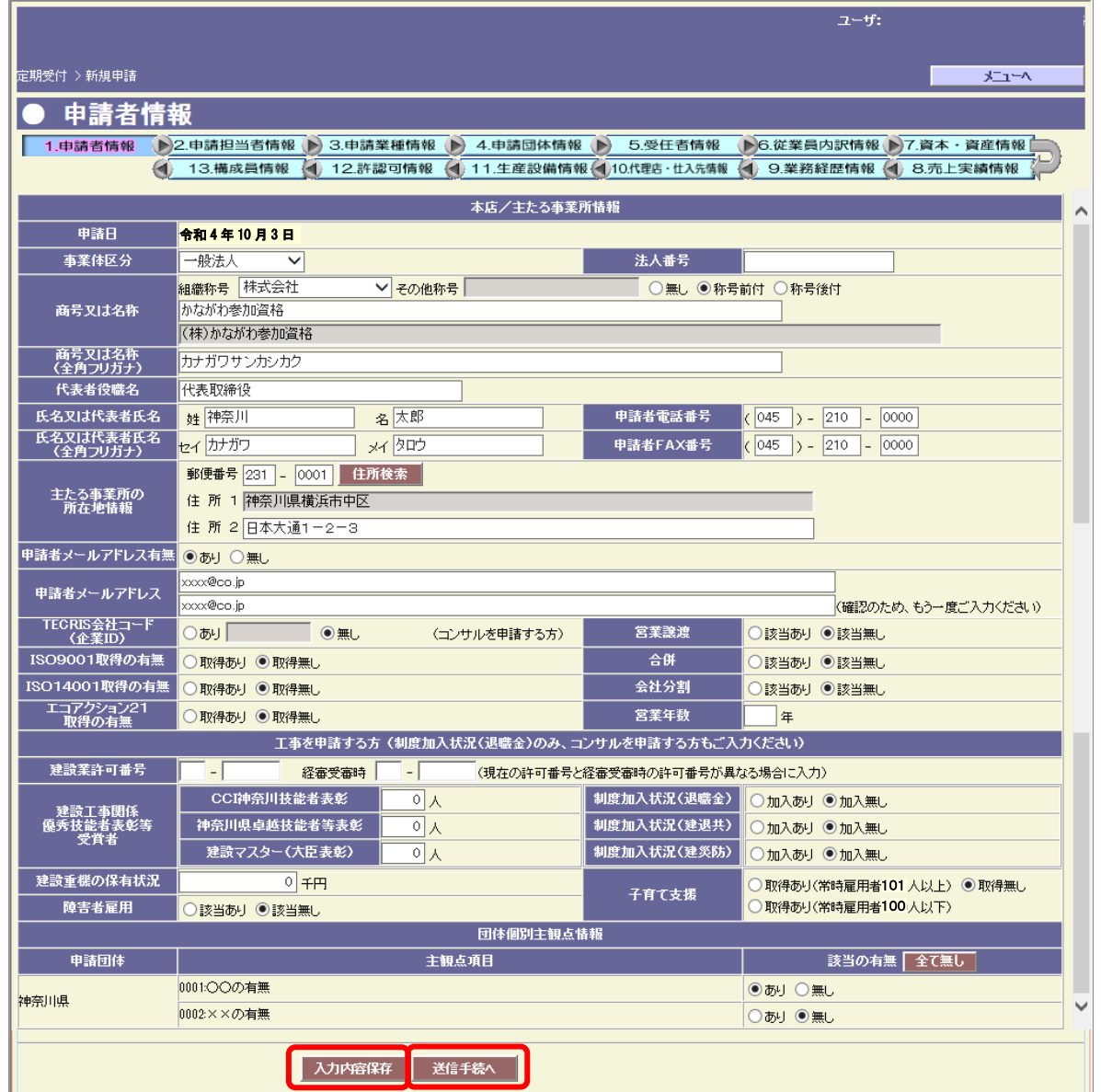

申請データの入力が終わったら、まず「入力内容保存」ボタンをクリックして、データを保存し ます。

※この時点では、まだデータのチェックは行いません。

データのエラーチェックは、データ送信時に行います。

次に、「送信手続へ」のボタンをクリックすると、申請内容確認画面が表示されます。 申請内容を確認した後、申請内容確認画面からデータを送信してください。

# 7.1 申請内容確認

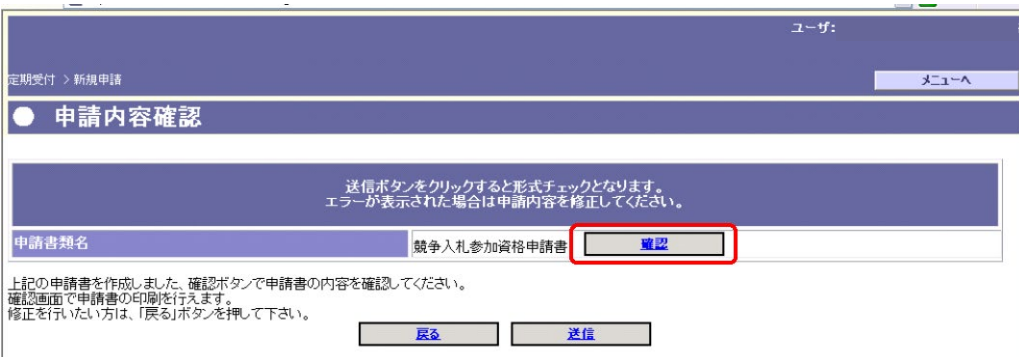

申請書を送信する前に、申請内容を確認します。

「確認」ボタンをクリックすると、帳票出力の画面が開きます。申請書の帳票 (PDFファイル) を出力することで、入力した申請内容を確認することができます。

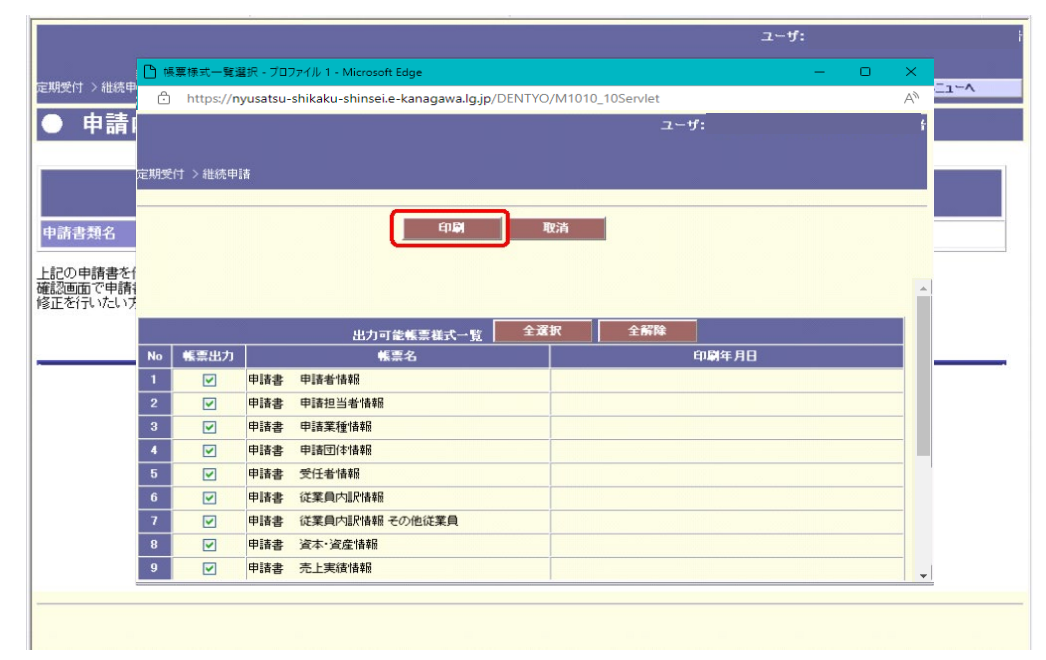

「印刷」ボタンをクリックして申請書の帳票(PDFファイル)を画面に表示します。

帳票出力画面を開いた時には全ての申請書にチェックが入っています。

申請書の一部のみを表示する場合には、「帳票出力」のチェックを外し、必要な申請書を出力し てください。

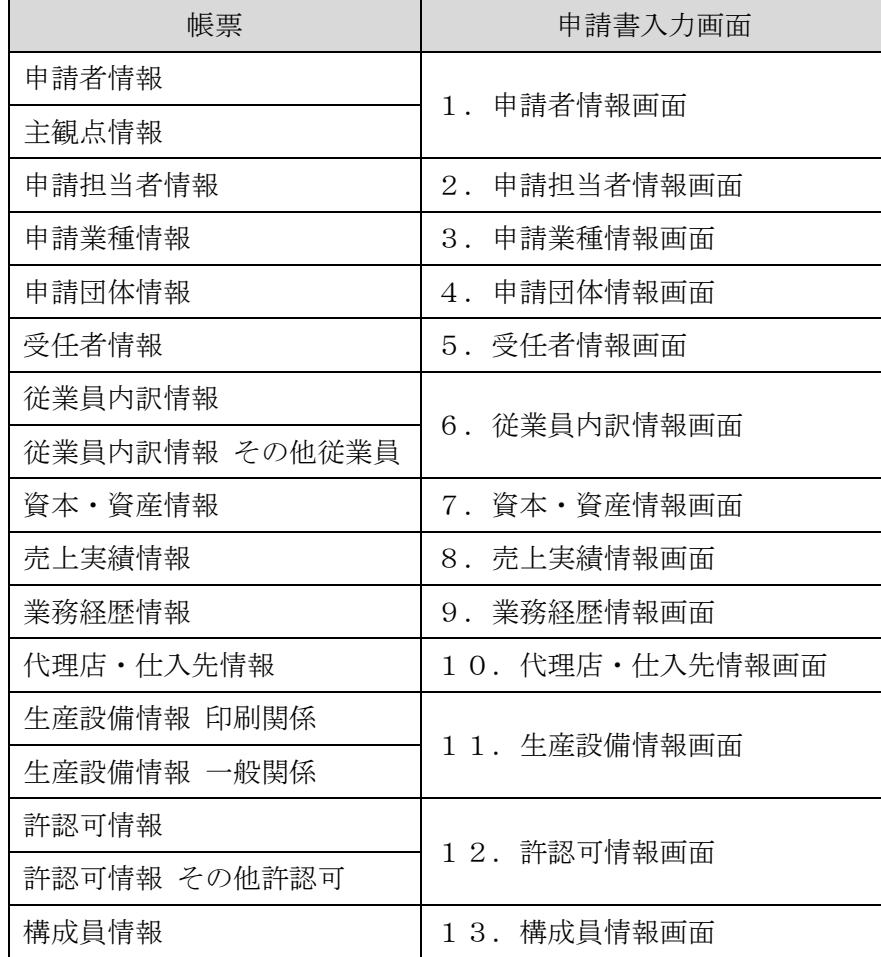

出力できる帳票は次のとおりです。右の欄は、対となる申請書入力画面です。

出力した帳票により、入力した内容に誤りがないか確認します。

修正箇所がある場合は、申請内容確認画面の「戻る」ボタンをクリックして、申請書入力画面に 戻ります。

# 7.2 申請書送信

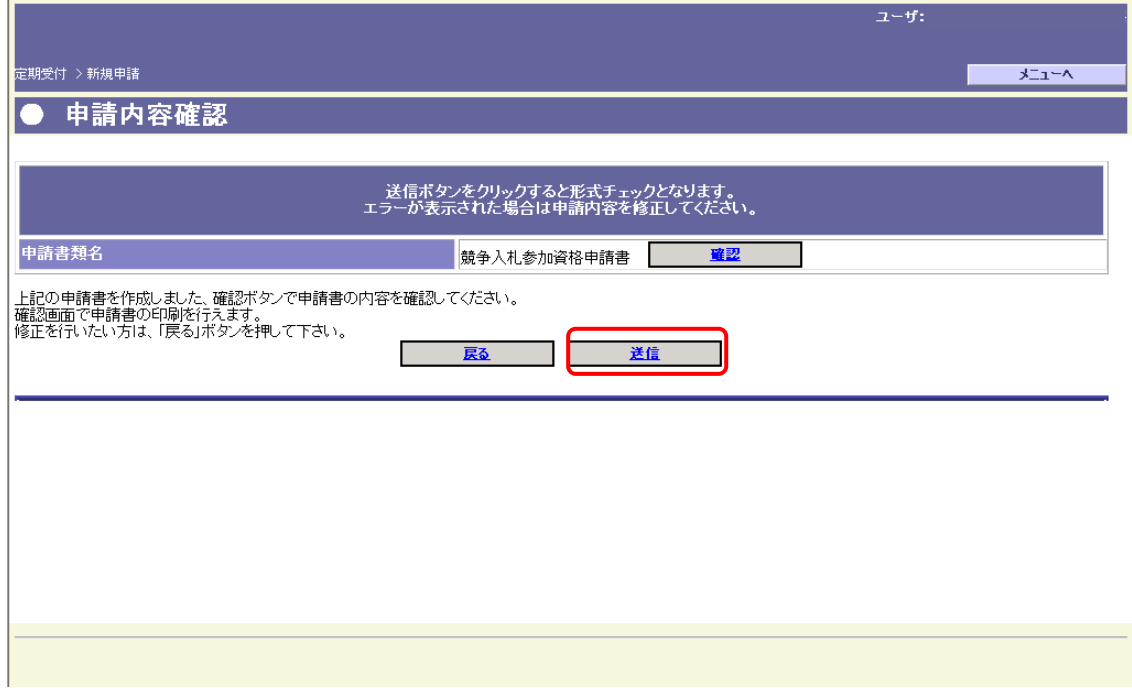

入力内容が正しいことを確認したら、送信ボタンをクリックします。

送信ボタンをクリックすると、次のメッセージが表示されます。 申請書を確定して送信する場合は、「OK」をクリックしてください。

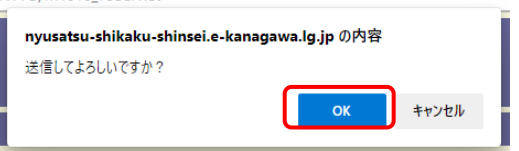

「OK」をクリックすると、システム上で入力データのチェックが行われます。 チェック後にエラーがなければ、申請書仮受付票発行画面が表示されます。 エラーがあった場合には、入力チェックエラー一覧情報画面が表示されます。

7.3 入力チェックエラー一覧

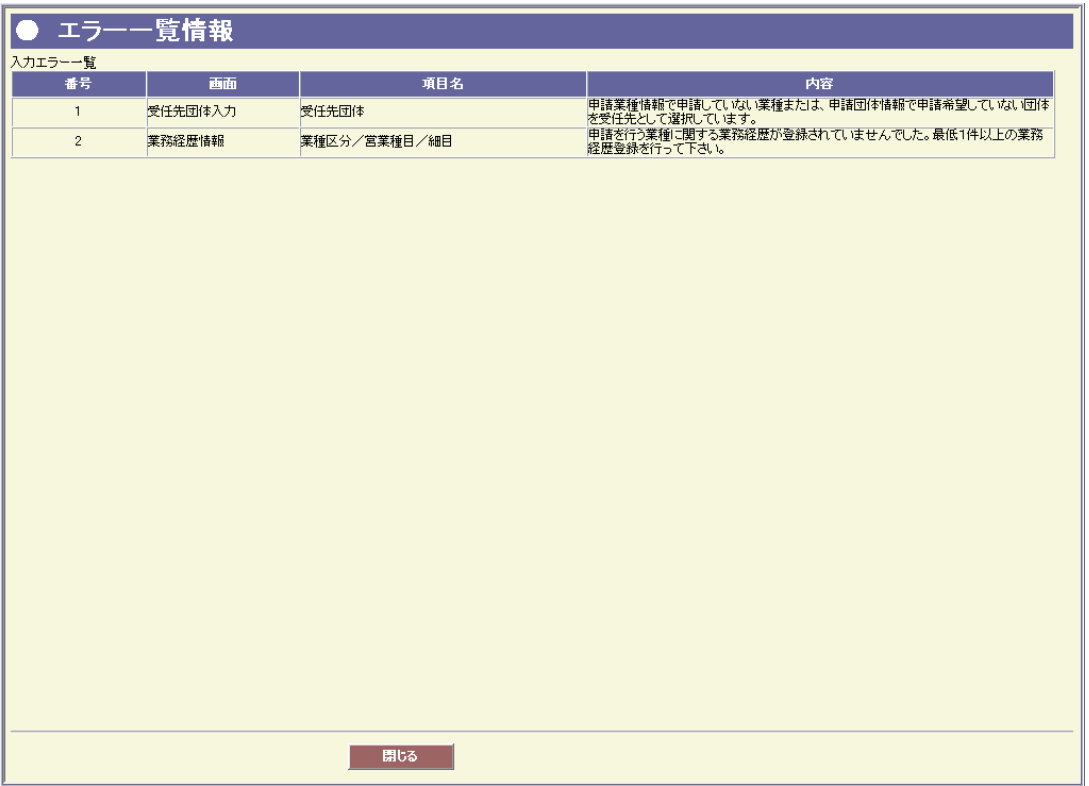

入力データにエラーがある場合に表示されますので、内容をご確認の上、申請内容確認画面(前 ページ画面参照)の「戻る」ボタンで戻って、申請書を修正してください。

### 画面

入力エラーと判断した項目のある画面名を表示します。

## 項目名

入力エラーと判断した項目名を表示します。

### 内容

入力エラーと判断した項目のエラー内容を表示します。

# ※エラーがある場合は、申請データを送信できません。エラー一覧情報が表示された場合は、 次の操作を行ってください。

①エラー内容を確認してください。 ②戻るボタンで申請書入力画面に戻ってください。 ③タブボタンを使用して対象となる画面を表示してください。 ④当該項目を修正してください。 ⑤再度、送信ボタンをクリックして、エラーチェックを行ってください。

# エラー一覧情報画面を閉じずに、申請書を修正する方法について

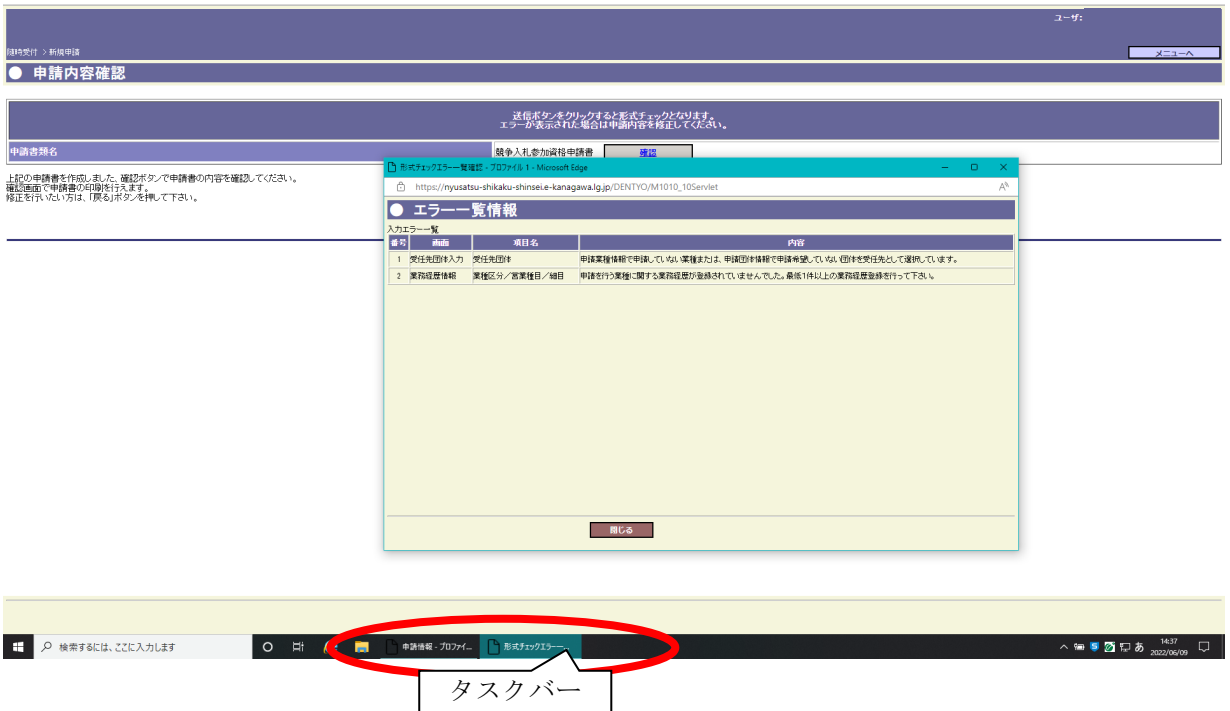

エラー一覧情報画面は、別画面として表示されます。

エラー一覧情報画面を残したまま申請書を修正したい場合には、次の手順で操作を行ってくだ さい。

①タスクバーにある「申請情報」をクリックすると申請内容確認画面が表示されます。 ②申請内容確認画面の「戻る」ボタンをクリックし、申請書入力画面を表示します。 ③エラー内容を確認したい時には、タスクバーの「形式チェックエラー一覧」をクリックします。 ④タスクバーにある項目で画面の切り替えをしながら、申請書入力画面を修正します。 ⑤修正が終わった後、エラー一覧情報画面を「閉じる」ボタンをクリックして閉じます。 ⑥申請書入力画面の「送信手続へ」ボタンをクリックし、申請内容確認画面を表示させます。 ⑦申請書の内容を確認後、「送信」ボタンをクリックします。

| ╭       |                                             |                                                                          | $\mathcal{F}$ in the end of $\mathcal{F}$ in the control $\mathcal{F}$ . The control of $\mathcal{F}$ |                                                                                                    |
|---------|---------------------------------------------|--------------------------------------------------------------------------|----------------------------------------------------------------------------------------------------|----------------------------------------------------------------------------------------------------|
|         | ■ 形式チェックエラー一覧確認 - ブロファイル 1 - Microsoft Edge |                                                                          |                                                                                                    | $ \sigma$ $\times$                                                                                                    |
|         |                                             | https://nyusatsu-shikaku-shinsei.e-kanagawa.lg.jp/DENTYO/M1010_10Servlet |                                                                                                    | $\mathbb{A}^{\mathbb{N}}$                                                                                                    |
|         | ● エラー一覧情報                                   |                                                                          |                                                                                                    |                                                                                                    |
| 入力エラー一覧 |                                             |                                                                          |                                                                                                    |                                                                                                    |
| 番号      | 画面                                          | 项目名                                                                      | 内容                                                                                                    |                                                                                                    |
| $1 -$   | 受任先団体入力                                     | 受任先団体                                                                    | 申請業種情報で申請していない業種または、申請団体情報で申請希望していない団体を受任先として選択しています。                                                 |                                                                                                    |
| $2 -$   | 業務経歴情報                                      | 業種区分/営業種目/細目                                                             | 申請を行う業種に関する業務経歴が登録されていませんでした。最低1件以上の業務経歴登録を行って下さい。                                                    |                                                                                                    |
|         |                                             |                                                                          |                                                                                                    |                                                                                                    |
|         |                                             |                                                                          |                                                                                                    |                                                                                                    |
|         |                                             |                                                                          |                                                                                                    |                                                                                                    |
|         |                                             |                                                                          |                                                                                                    |                                                                                                    |
|         |                                             |                                                                          |                                                                                                    |                                                                                                    |
|         |                                             |                                                                          |                                                                                                    |                                                                                                    |
|         |                                             |                                                                          |                                                                                                    |                                                                                                    |
|         |                                             |                                                                          |                                                                                                    |                                                                                                    |
|         |                                             |                                                                          |                                                                                                    |                                                                                                    |
|         |                                             |                                                                          |                                                                                                    |                                                                                                    |
|         |                                             |                                                                          |                                                                                                    |                                                                                                    |
|         |                                             |                                                                          |                                                                                                    |                                                                                                    |
|         |                                             |                                                                          |                                                                                                    |                                                                                                    |
|         |                                             |                                                                          |                                                                                                    |                                                                                                    |
|         |                                             |                                                                          |                                                                                                    |                                                                                                    |
|         |                                             |                                                                          |                                                                                                    |                                                                                                    |
|         |                                             |                                                                          |                                                                                                    |                                                                                                    |
|         |                                             |                                                                          |                                                                                                    |                                                                                                    |
|         |                                             |                                                                          |                                                                                                    |                                                                                                    |
|         |                                             |                                                                          |                                                                                                    |                                                                                                    |
|         |                                             |                                                                          |                                                                                                    |                                                                                                    |
|         |                                             |                                                                          |                                                                                                    |                                                                                                    |
|         |                                             |                                                                          |                                                                                                    |                                                                                                    |
|         |                                             |                                                                          |                                                                                                    |                                                                                                    |
|         |                                             |                                                                          |                                                                                                    |                                                                                                    |
|         |                                             |                                                                          |                                                                                                    |                                                                                                    |
|         |                                             |                                                                          |                                                                                                    |                                                                                                    |
|         |                                             |                                                                          |                                                                                                    |                                                                                                    |
|         |                                             |                                                                          |                                                                                                    |                                                                                                    |
|         |                                             | 問じる                                                                      |                                                                                                    |                                                                                                    |
|         |                                             |                                                                          |                                                                                                    |                                                                                                    |
| н       | ○ 検索するには、ここに入力します                           | $O$ $\Xi$                                                                | 中語情報 - プロファイ<br>ト 形式チェックエラーー                                                                          | $\begin{picture}(160,17) \put(0,0){\line(1,0){10}} \put(1,0){\line(1,0){10}} \put(1,0){\line(1,0){10}} \put(1,0){\line(1,0){10}} \put(1,0){\line(1,0){10}} \put(1,0){\line(1,0){10}} \put(1,0){\line(1,0){10}} \put(1,0){\line(1,0){10}} \put(1,0){\line(1,0){10}} \put(1,0){\line(1,0){10}} \put(1,0){\line(1,0){10}} \put(1,0){\line(1,0){10}} \put(1$ |
|         |                                             |                                                                          | $\left( \blacksquare$                                                                                 |                                                                                                    |
|         |                                             |                                                                          |                                                                                                    |                                                                                                    |
|         |                                             |                                                                          | タスクバー                                                                                                 |                                                                                                    |
|         |                                             |                                                                          |                                                                                                    |                                                                                                    |
|         |                                             |                                                                          |                                                                                                    |                                                                                                    |

エラー一覧情報画面(画面が全て重なっている場合)

画面が見つからなくなってしまった場合には、1つの画面に他の画面が重なっていることが考え られます。

タスクバーを確認していただき、項目がある場合には、クリックして画面を切り替えてください。

# 7.4 申請書仮受付票発行

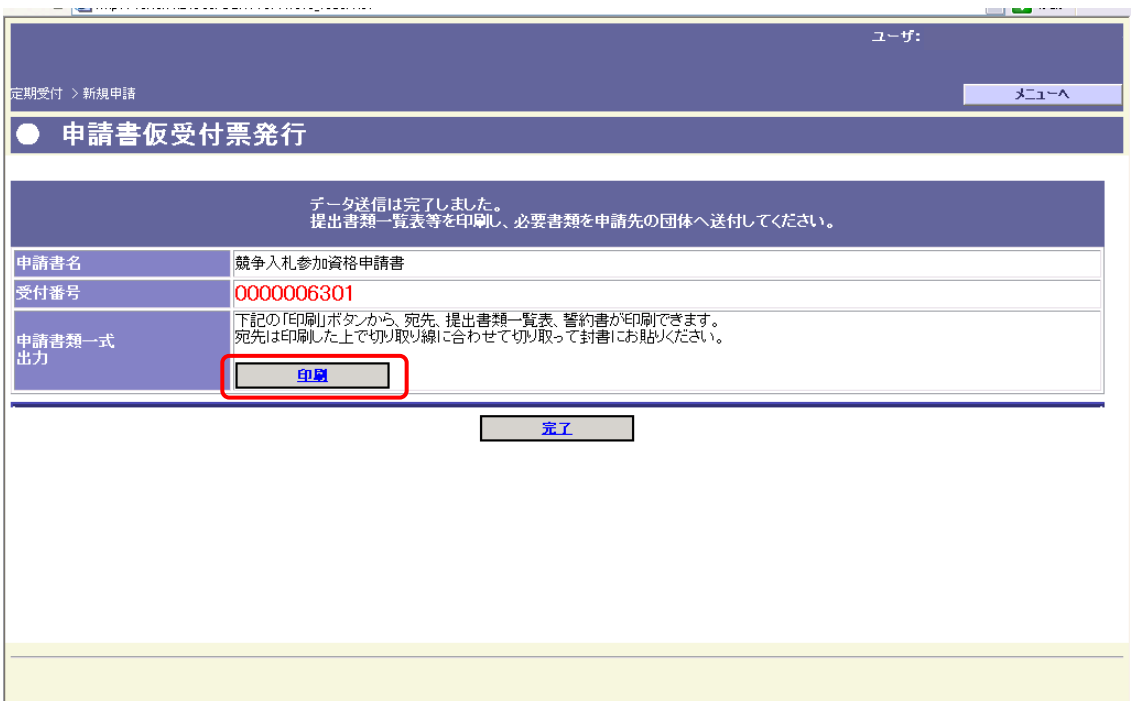

チェックで申請データにエラーがなく、申請書の送信が完了すると上の画面が表示されます。 システムで受け付けた際の「受付番号」が赤字で表示されますので、控えておいてください。

※申請書の進捗状況は「作成中」から「審査中」に変わります。 ※申請書の送信後、メニューの「申請状況確認」から申請書を出力すると、帳票に「受付番号」 が印字されます。

「印刷」ボタンをクリックして県及び申請希望の団体に送付する帳票を出力します。 出力する帳票は以下のとおりです。

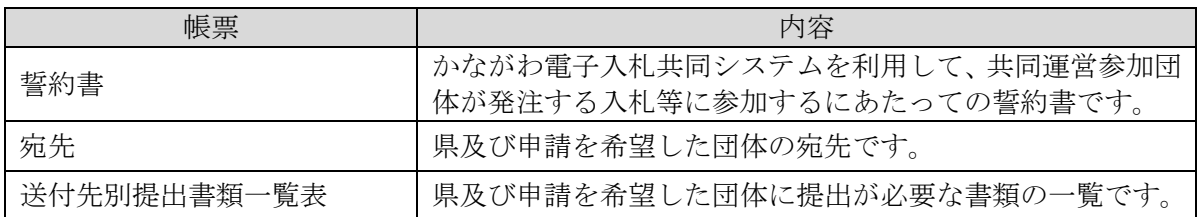

印刷終了後、「完了」ボタンをクリックすると、申請書の作成・送信操作は終了です。

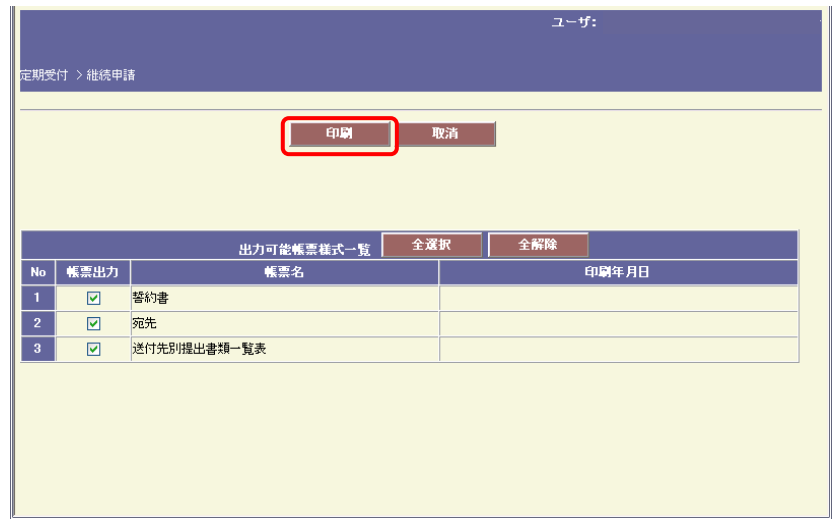

「印刷」ボタンをクリックして申請書の帳票(PDFファイル)を画面に表示します。 帳票出力画面を開いた時には全ての帳票にチェックが入っています。

一部の帳票だけを表示する場合には、不要な「帳票出力」のチェックを外し、必要な帳票を出力 してください。

各帳票の出力イメージ

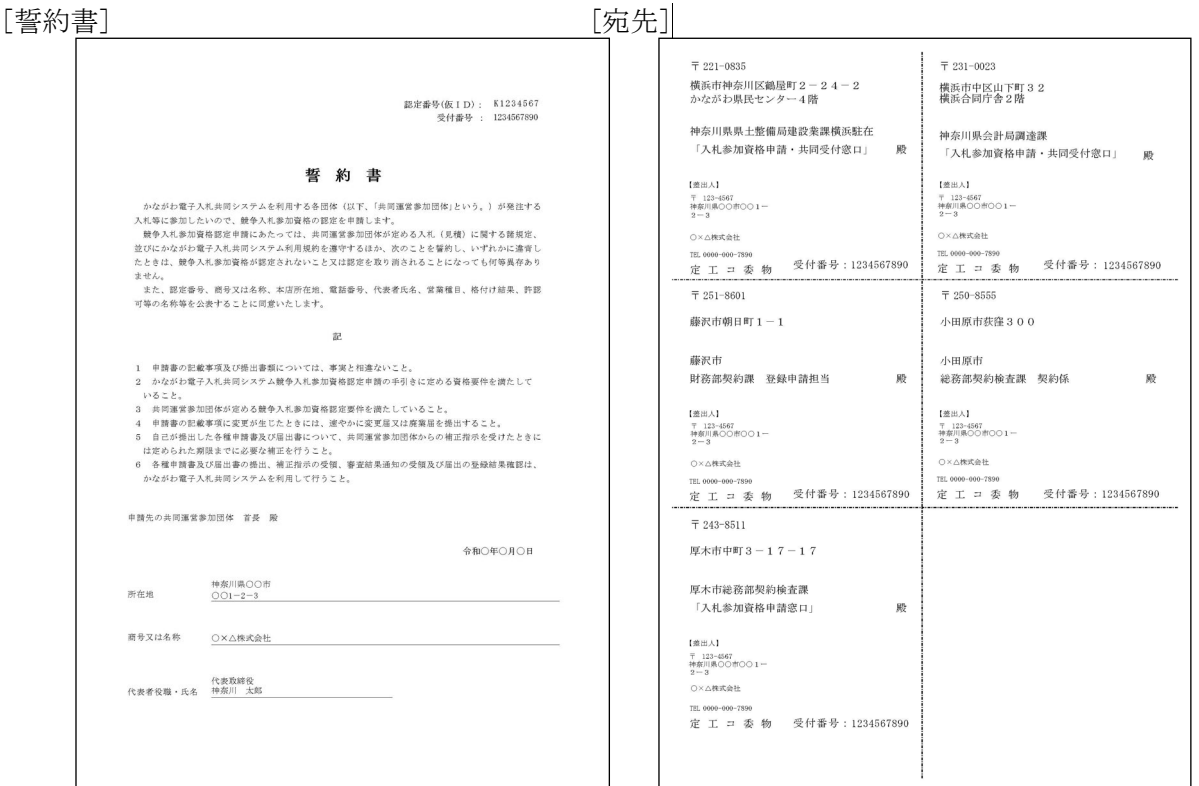

[送付先別提出書類一覧表]

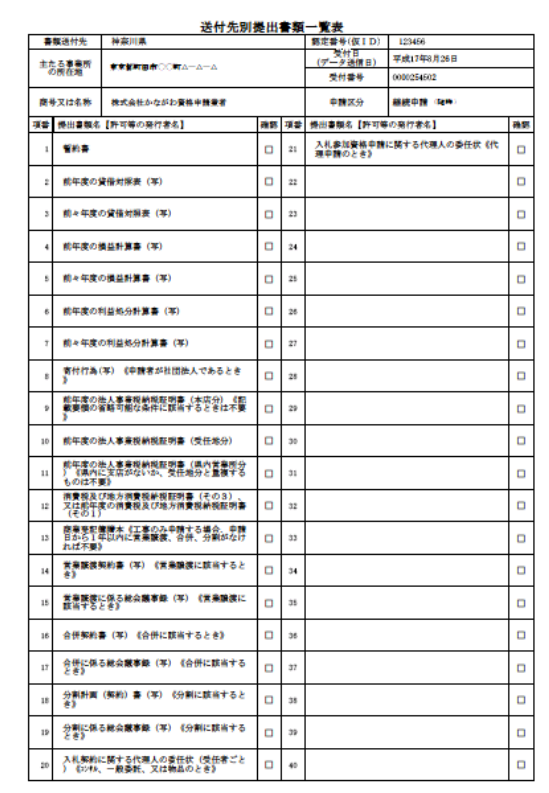

提出書類の一覧表が表示されます。

なお、申請内容によっては不要な書類もありますので、「提出書類名【許可等の発行者名】」欄 の《》内を確認の上、必要な書類を郵送してください。

必要な書類が1通もない場合には、各団体あてに送付先別提出書類一覧表をFAXで送ってくだ さい。

FAX番号は申請の手引きの資料編2. 提出書類送付先一覧に記載されています。

※申請の取り下げについては、提出していただく書類はありません。

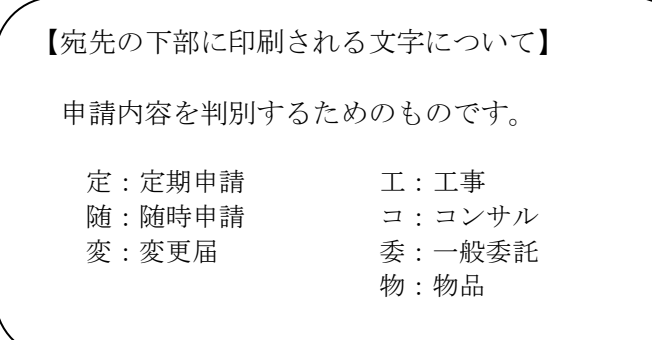

## 7.5 申請書送信後のメールによる通知

申請書を送信してしばらくすると、受け付けた旨を通知するメールが申請者及び申請手続担当者 あてに送付されます。

※このメールは競争入札参加資格申請の認定をしたというメールではありません。

[申請書受付の通知メールの例]

\*\*\*\*\*\*\*\*\*\*\*\*\*\*\*\*\*\*\*\*\*\*\*\*\*\*\*\*\*\*\*\*\*\*\*\*\*\*\*\*\*\*\*\*\*\*\*\*\*\*\*\*\*\*\*\*\*\*\*\*\*\*\*\*\* [業者名]様

競争入札参加資格の申請データが正しく送信され、到達したことをお知ら せします。

受付番号「xxxxxxxxxxx

なお、送付先別提出書類一覧表と必要な提出書類を、速やかに、申請先 の各団体へ提出してください。書類の到着後、審査を開始します。

(\*申請の取り下げ、全廃業届、一部廃業届、認定辞退届については、提 出書類はありません)

---------- 以上 ----------

送信元 xxxxxxxxxx

\*\*\*\*\*\*\*\*\*\*\*\*\*\*\*\*\*\*\*\*\*\*\*\*\*\*\*\*\*\*\*\*\*\*\*\*\*\*\*\*\*\*\*\*\*\*\*\*\*\*\*\*\*\*\*\*\*\*\*\*\*\*\*\*\*

メールアドレスが正しく登録されていても、ネットワークやプロバイダの状況、メ ールソフトの設定など様々な原因によりメールが受信できない場合があります。そ の場合は、メール受信ソフトの設定の確認や、ご利用されているプロバイダなどに お問い合わせください。